# Schieb Report

## Ausgabe 2019.29

#### **Ergonomischer Arbeitsplatz**

Wer mit offenen Augen durch die Straßen läuft, sieht heute praktisch überall Menschen, die über ihr Smartphone gebeugt Apps bedienen. Im Stehen, im Sitzen, sogar im Laufen: Der Blick ist stets aufs Display gerichtet. Eine besonders gesunde Körperhaltung ist das allerdings nicht gerade.

#### **Guter Stuhl und gute Beleuchtung**

Am [Arbeitsplatz](https://www.schieb.de/tag/arbeitsplatz) sieht das oft nicht viel besser aus. Auch hier achten viele von uns nicht auf so wichtige Dinge wie optimaler Abstand zum Bildschirm, ausreichend großer Bildschirm, ein guter Stuhl, der gut für die Wirbelsäure ist, angemessene Beleuchtung und vieles andere mehr.

Ich bin da selbst keine Ausnahme: Erst nach einer fachlich kompetenten Beratung sieht mein Arbeitsplatz nicht nur besser und aufgeräumter aus, sondern ist auch ergonomischer. Das tut dem Rücken gut – und am Ende dem ganzen Körper, wenn wir mit Smartphone, Tablet, Notebook oder PC arbeiten.

Deswegen empfiehlt es sich, in einem ruhigen Moment mal einen kritischen Blick auf Ausstattung und vor allem Gestaltung des Arbeitsplatzes zu werfen.

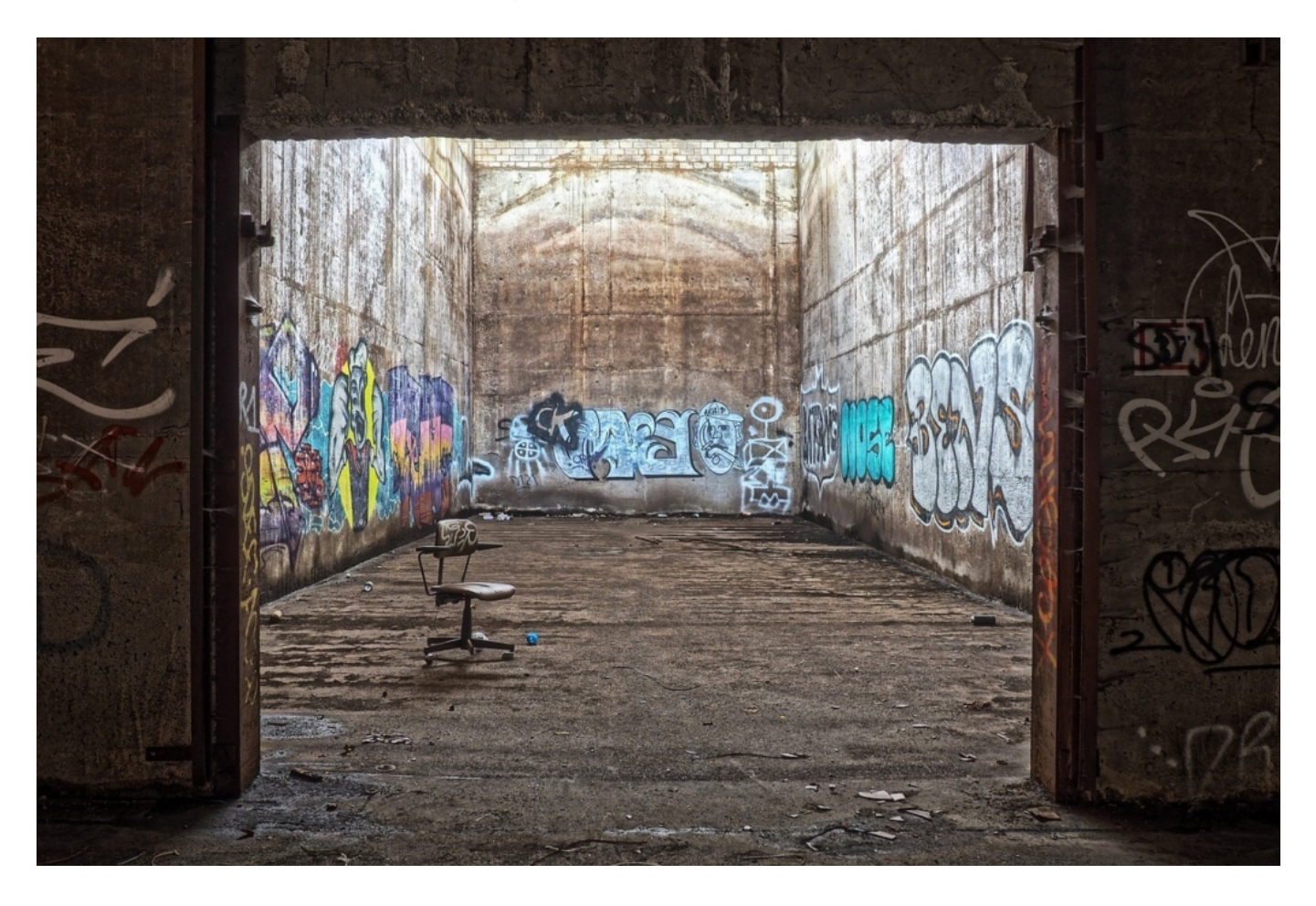

#### **CHIEB** ORGS

#### **Kostenloser Ergonomie-Ratgeber**

Gute Tipps und Empfehlungen, wie ein ergonomischer Arbeitsplatz aussehen sollte, habe ich diesen Ergonomie-Ratgeber gefunden. Viele der Tipps sind wirklich einleuchtend – denn natürlich merkt man instinktiv sofort, ob ein Arbeitsplatz ergonomisch eingerichtet ist oder eher nicht. Der Körper beschwert sich dann. Mal früher, mal später.

Niemand muss sich komplett mit neuen Büromöbeln einrichten, um für mehr Ergonomie und Effizienz am Arbeitsplatz zu sorgen. Oft reicht schon, Tisch, Stuhl und Geräte optimal zueinander auszurichten.

#### **Ergonomisch Stehen: So geht's**

Was bedeutet eigentlich ergonomisches Stehen? Jeder sollte immer wieder selbst auf seine Haltung achten. Bei langem Stehen soll man den Kopf entspannen und gerade halten, das Brustbein nach vorn anheben, ein Hohlkreuz vermeiden, das Becken aufrichten, leicht in die Knie gehen und die leichte Spannung in Po und Bauchregion immer schön halten.

Das ist die Theorie. In der Praxis sieht es oft ganz anders aus. Schließlich befindet man sich nicht im Sportunterricht, sondern an seinem Arbeitsplatz.

Ergonomisches Stehen ist am Arbeitsplatz nämlich gar nicht so einfach. Harte Betonböden und unnachgiebiger Untergrund machen eine gesunde Rückenhaltung bei der Arbeit schier unmöglich. **Um Ergonomie am Arbeitsplatz und in Betrieben zu gewährleisten, greifen viele Unternehmen jetzt auf ergonomische Arbeitsplatzmatten zurück.**

#### **Wie viel Digitalisierung steckt in Ursula von der Leyen?**

Ursuly von der Leyen ist die neue Kommissionspräsidentin der EU. In ihrer Antrittsrede hat sie verschiedene Digitalthemen angesprochen. Welche davon setzt sie wirklich um?

Jetzt ist sie es also geworden: Ursula von der Leyen ist zur Kommissionspräsidentin gewählt und hat in ihrer halbstündigen Antrittsrede auch über Digitalisierung gesprochen. Gut möglich und zudem äußerst wünschenswert! –, dass das Thema nun endlich mal Fahrt aufnimmt. Zwar reden immer alle von Digitalisierung - aber es passiert kaum etwas. Von der Leyen hat eine KI-Verordnung versprochen, die in den ersten 100 Amtstagen kommen soll.

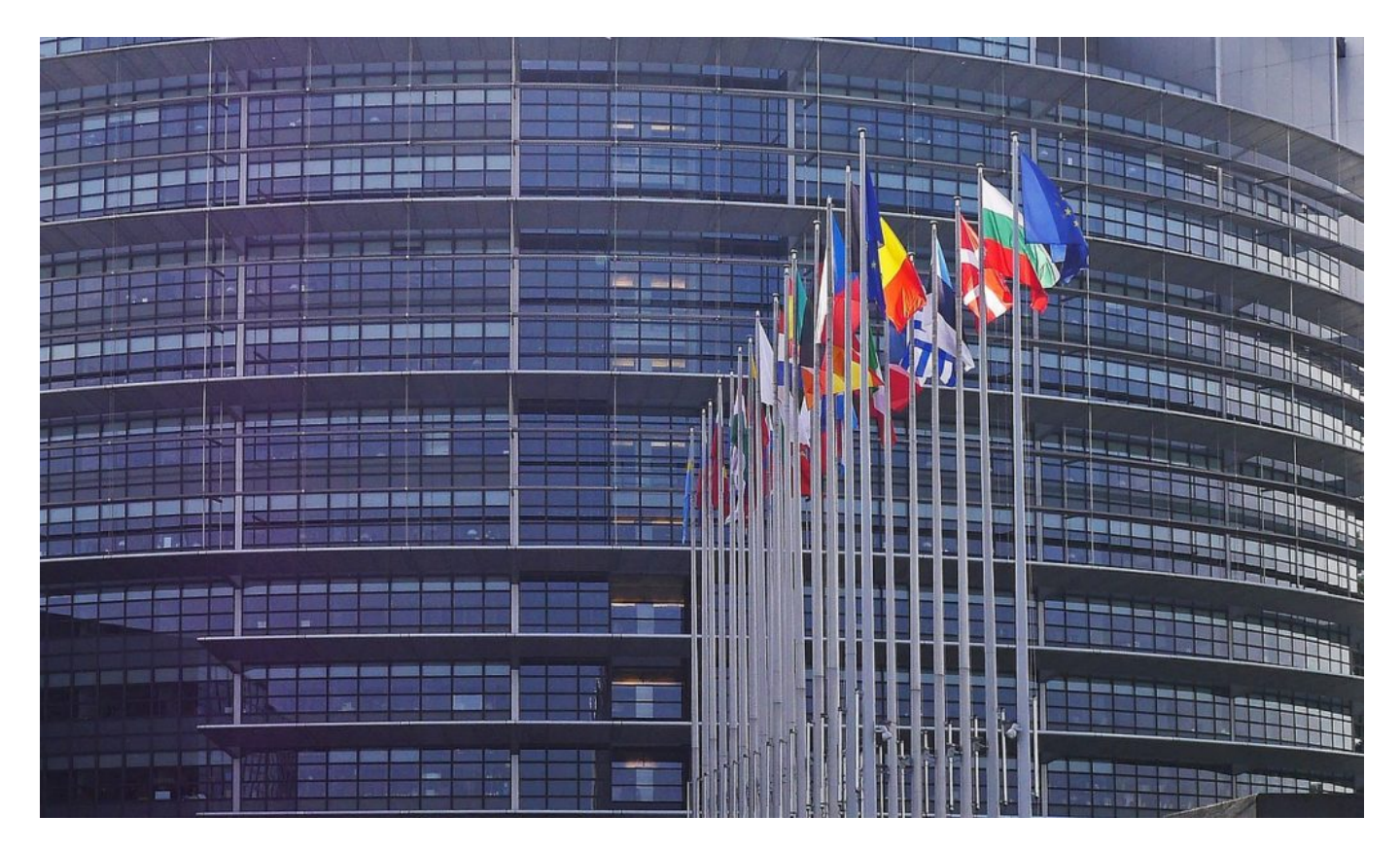

#### **KI regulieren: Mehr Kontrolle und Ehtik**

Eine Expertengruppe hat bereits 2018 ein umfangreiches Forderungspaket veröffentlicht: 33 Vorschläge für einen verantwortungsvollen Umgang mit KI und Daten. Das ist mehr als dringend nötig. KI entwickelt sich rasant - und kaum einer kann sie beherrschen.

Schon gar nicht lässt sich (von außen) beurteilen, welchem Zweck KI-Software dient. Klare Regeln, was KI darf und was nicht - insbesondere im Hinblick auf ethische Fragen -, ist daher dringend geboten. Ich würde es begrüßen, wenn so etwas tatsächlich möglichst rasch auf den Weg gebracht würde.

Nun hatten wir schon deutsche Kommissare, die sich in punkto Digitalisierung nicht eben mit Ruhm bekleckert haben. Wir erinnern uns an den ehemaligen Digitalkommissar Günther

Oettinger. Viel schlechter machen kann es Ursula von der Leyen also nicht.

Von der Leyen hat auch eine neue Regelung für digitale Dienste (Digital Services Act) angekündigt. Netzpolitik.org hat kürzlich Details der Überlegungen öffentlich gemacht. Demnach sollen verbindliche Regeln und Pflichten für Anbieter digitaler Dienste im EU-Raum neu formuliert und zusammengefasst werden. Etwa, was Haftung und Sicherheit anbelangt.

e.fn.scrollspy=d,this},a(window).on( issued this.each(function(/lvan)<br>n),+function(a){"use strict";function b(b){return this.each(function(/lvan)\_DURATION=150, C.prc<br>e[b]()})}van c=function(b){this.element=a(b)};c.VERSION=  $\frac{1}{\text{M}}$ <br>  $\frac{1}{\text{M}}$   $\frac{1}{\text{M}}$  (a){"use strict";function D(D){recurse  $\text{M}}$  (a){"example of  $\text{M}}$  (a){"use strict";function(b){this.element=a(b)};c.VERSION="3.3.7",c.TRANSITION\_DONATION  $\text{M}}$  ( $\frac{1}{\text{M}}$  e[w]()));"<br><sub>opdown-menu)"),d=b.data("target");if(d||(d=D.attr( ""C'');"<br>t a"),f=a.Event("hide.bs.tab",{relatedTarget:b[0]}),g=a.Event("show.bs.<br>t a"),f=a.Event("hide.bs.tab",{relatedTarget:b[0]}),g=a.Event("show.bs.</sub> functi at a"),f=a.Event("hide.bs.tab",{relateurarget:ory]))}}<br>aultPrevented()){var h=a(d);this.activate(b.closest("li"),c),this.a@<br>aultPrevented()){var h=a(d);this.activate(01))}}}}} f fun witPrevented()){var n=a(u);cn=sidece=====\<br>igger({type:"shown.bs.tab",relatedTarget:e[0]})}}}}},c.prototype<sub>;</sub>  $1)$ > .active").removeClass("active").end().find('[data-toggle="tab mummum -expanded",!0),h?(b[0].offsetWidth,b.addClass("in")):b.removeC ").find('[data-toggle="tab"]').attr("aria-expanded", !0), e&&e() }va -88 ")||!!d.find("> .fade").length);g.length&&h?g.one("bsTransition łd var d=a.fn.tab;a.fn.tab=b,a.fn.tab.Constructor=c,a.fn.tab.noCon; w")};a(document).on("click.bs.tab.data-api",'[data-toggle="ta<br>strict";function.b(b){nature\_this fп. e strict";function b(b){return this.each(function(){var d=a(thi<br>e strict";function b(b){return this.each(function(){var d=a(thi at typeof b&&e[b]()})}var c=function(b,d){this.options=a.extend({}<br>",a.proxy(this.checkPosition,this)) on("clicle."  $\mu$ 1, this.phone c=tunction(b,d){this.options=a.extend({})}<br> $\mu$ 1, this.pinnedOffset=null,this.checkPosition(\),a,affix.data-api"3, wll,this.pinnedOffset=null,this)).on("click.bs.affix.data-api"s,<br>State=function(a,b,c,d){var e=this.\$target.scrollTon()};c.VERSION="3.3.7"<br>bottom"==this.affixed); arget=a state=function(a,b,c,d){var e=this.starget.scrollTop(),f=this.\$elem<br>bottom"==this.affixed)return null!=c?!(e+this.unpin<=f +=x)s.scrollTop(),f=this.\$elem<br>e=this.affixed)return null!=c?!(e+this.unpin<=f +=x)scrollP ositionW  $\frac{1}{\text{bottom}^2}$  = this.affixed)return null!=c?!(e+this.unpin<="3.3.7",<br>!=c&&e<=c?"top":null!=d&&i+j>=a-d&&"bottom"},c.vensitesf.top)&&"botty<br>!=c&&e<=c?"top":null!=d&&i+j>=a-d&&"bottom"},c.prototyne\_c\_\_\_\_\_\_\_\_\_\_\_\_\_\_\_\_\_\_\_\_\_\_ ffix-top l=c&&e<=c?"top":null!=d&&i+j>=a-d&&"bottom"},c.prototype.getPinney<br>RESET).addClass("affix");var a=this.\$target.scrollTop(),f=this.\$ele;<br>ithEventLoop=function(){setTimeout<-<br>nt.height() d att. (){setTimeout<reser).addClass("affix");var a=this.\$target.scrollTop(),b=this<br>http://entitloop=function(){setTimeout(a.proxy(this.checkp...<br>nt.height(),d=this.options.offset.scrollTop(),b=this<br>heof e&&(e=d to south)s.offset.scrollTop(),b his.\$tar &"bottom nt.height(),d=this.options.offset,de=d.top.f=<br>nt.height(),d=this.options.offset,e=d.top.f=<br>nt.csc/"  $^7$ thi

#### **Das Thema Digitalisierung kommt voran**

Einige fürchten allerdings auch, dass die durch von der Leyen angekündigten Betrebungen zur Eindämmung von Hasskommentaren und Verbreitung illegaler Inhalte (und Fake News) möglicherweise sogar zu einer Verschärfung der umstrittenen Uploadfilter führen könnten. In der Community entsteht daher schon ein neues Feindbild: Ursula von der Leyern als Digitalzerstörerin.

Eins dürfen wir allerdings auch nicht vergessen: Die EU gibt Rahmenbedingungen vor - aber das Meiste muss auch in nationales Recht gegossen werden. Was nicht immer gelingt. Ich habe jedenfalls den Eindruck, dass sich in punkto Digitalisierung in der Politik in den nächsten Monaten und Jahren einiges bewegen wird. Es wird hitzige Debatten geben. Aber die sind dringend nötig. Denn die - weitgehende - Untätigkeit der letzten Jahre in diesem Bereich ist unerträglich.

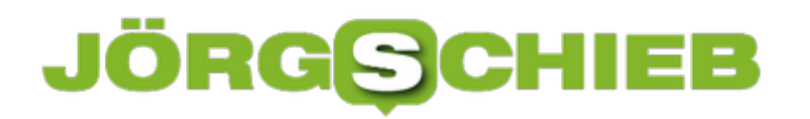

**schieb.de** News von Jörg Schieb. https://www.schieb.de

https://vimeo.com/267973633

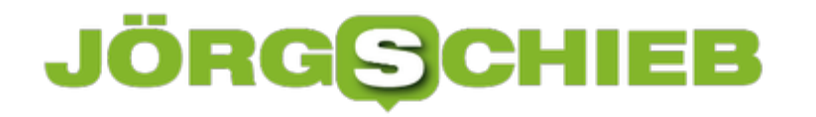

#### **Wie bedenklich ist FaceApp wirklich?**

Es gibt immer wieder Moden im Netz. Aktuell stellen viele - darunter auch Promis - Fotos von sich ins Netz. Aber bearbeitete Fotos: Mit der FaceApp lassen sich Porträtaufnahmen nach allen Regeln der Kunst nachbearbeiten - und auf Knopfdruck das eigene Gesicht altern. Das sieht verblüffend echt aus. Aber: Die App kommt aus Russland - und einige fürchten, es könnten Daten nach Russland abfließen. Aber stimmt das?

Für ein "Wow!" oder "Was?" ist die FaceApp ganz sicher gut. Denn mit wenigen Handgriffen und ein paar mal Tippen hier oder da lässt sich jedes Gesicht verändern oder verfremden: Nachträglich ein Lächeln ins Gesicht zaubern.

Mal schauen, ob einem ein Bart steht. Oder einen Eindruck davon bekommen, wie man selbst (oder andere) mit 70+ aussieht. FaceApp kann alles - und das bringt ohne jeden Zweifel Spaß. Doch es gibt derzeit intensive Diskussionen, was den Datenschutz betrifft. Ein Fall für das FBI sei die App, sagt US-Demokrat Chuck Schumer.

**schieb.de** News von Jörg Schieb. https://www.schieb.de

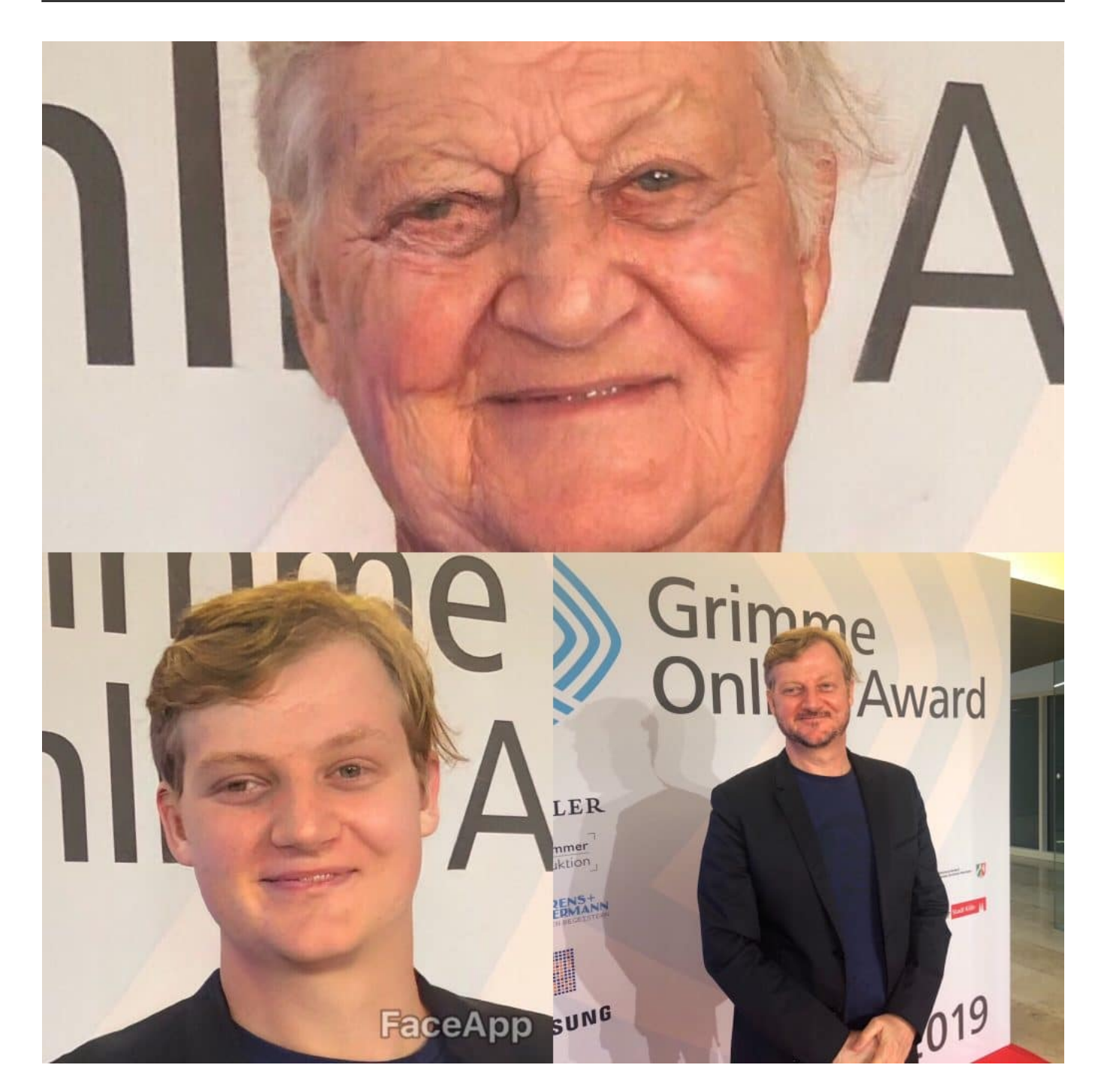

#### **Auch nicht bedenklicher als Facebook**

Die App geht gerade viral. Unter dem Hashtag #FaceAppChallenge posten viele - darunter auch Promis - durch KI errechnete Zeitsprung-Fotos. Wie sehen wir in 30 Jahren aus? Allerdings fließen Daten aus der App auf die Server des Betreibers des Angebots. Damit haben nun viele Probleme. Sie befürchten, wir würden alle ausspioniert.

Die Kollegen von Mimikama haben einen Fakten-Check gemacht. Sehr lesenswert - und auch überzeugend. Demnach ist FaceApp nicht gefährlicher oder bedenklicher, als Fotos bei Facebook hochzuladen. Völlig nachvollziehbar. Denn Facebook, Google, Twitter und Co. haben ungleich mehr Daten von uns - nicht, dass das gut wäre. Aber die FaceApp ist nicht schlimmer.

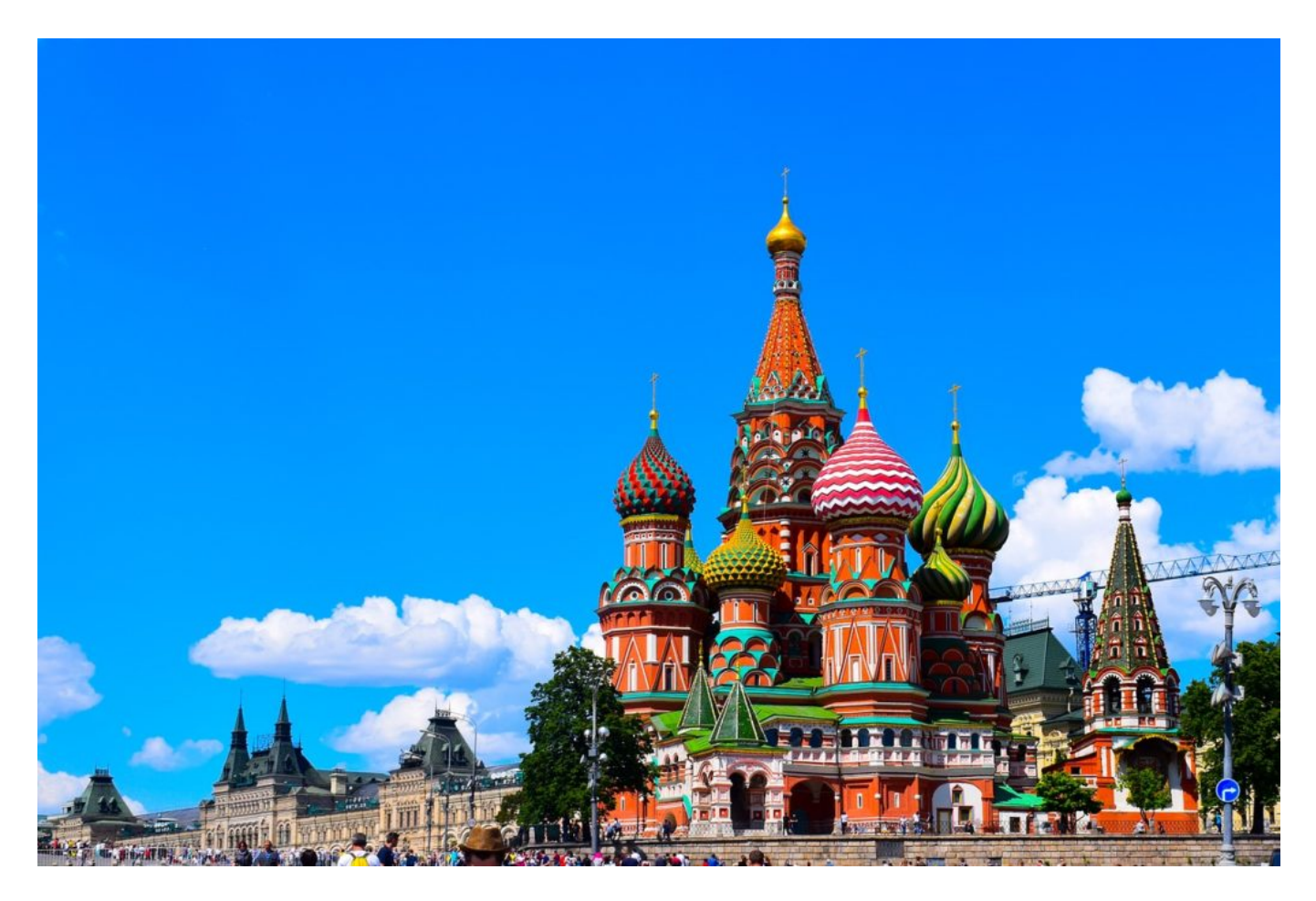

Nicht mal das Argument stimmt, dass die Daten (=Fotos) nach Russland gehen. Denn sie werden auf Servern von Amazon in den USA gespeichert.

Eine Auszeichnung als datenschutzfreundliche App bekommt die FaceApp zwar ganz sicher nicht. Vor allem, weil die AGBs nicht DSGVO-konform zu sein scheinen. Aber welches Interesse sollte das Unternehmen an den Aufnahmen haben? Aufnahmen, die es in derselben Qualität überall öffentlich im Netz gibt - und zwar in Hülle und Fülle?

#### **Wer auf Nummer Sicher gehen will: Finger weg!**

Ich finde es beruhigend, dass die App Geld kostet: Nach drei Tagen kostenlosem Ausprobieren kosten die interessanten Funktionen extra. 20 EUR im Jahr. Die Anbieter der App sind also nicht auf Werbung oder dergleichen angewiesen.

Wäre die App kostenlos, gäbe es gar keinen anderen Weg als dass Daten erhoben und verwertet werden. Doch so sehe ich keinen Nutzen: Die (vergleichsweiswe wenigen) Daten, die anfallen, lassen sich nicht zu Geld machen. Warum sollte jemand für Fotos von Unbekannten etwas bezahlen?

Die Diskussion darüber, welche Daten da abfließen und zu welchem Zweck ist gut - allerdings sollte man sich diese Frage generell stellen. Facebook, Twitter, Amazon - sie alle erheben ungleich mehr Daten und bekommen diese von den Usern in der Regel nur zu gerne frei Haus

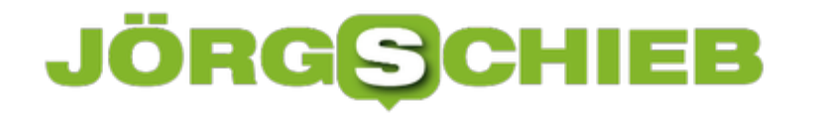

geliefert. Diese Unternehmen monetarisieren die Daten ohne jeden Zweifel. Bei FaceApp sind das Vermutungen.

Wer kein Risiko eingehen will, sollte die Finger von FaceApp lassen - aber auch von allen anderen Diensten, die ähnlich arbeiten. Etwa Alexa, Siri oder Google Assistant. Auch sie liefern ständig Daten in der Cloud ab.

https://vimeo.com/348854696

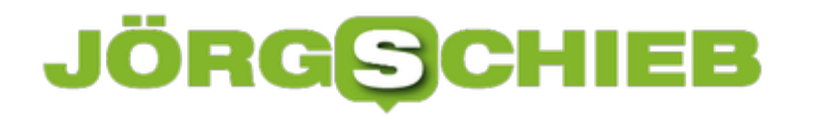

#### **Kryptowährung Libra: Widerstand nimmt zu**

Bezahlen mit dem Smartphone? Wird immer beliebter... Doch schon bald soll es sogar eine neue Währung geben: Facebook Libra. Wir haben hier im Medienmagazin schon über den angekündigten Start von Mark Zuckerbergs Cyber-Währung gesprochen. Doch nun regt sich Widerstand, vor allem in den USA. Parlament und Präsident wollen die Einführung nicht tatenlos hinnehmen.

Das US-Parlament hat schon wenige Tage nach der Ankündigung von Facebook einen offenen Brief an Mark Zuckerberg und Sheryl Sandberg geschrieben – und darin nicht nur ernsthafte Bedenken geäußert, sondern das Unternehmen sogar aufgefordert, den Libra erst mal zu stoppen. Jetzt hat sich auch US-Präsident Donald Trump in der Sache geäußert, wie üblich auf Twitter. Er fordert eine klare Regulierung aller Kryptowährungen und eine Bankenlizenz für Facebook Libra und andere Kunstwährungen wie den Bitcoin.

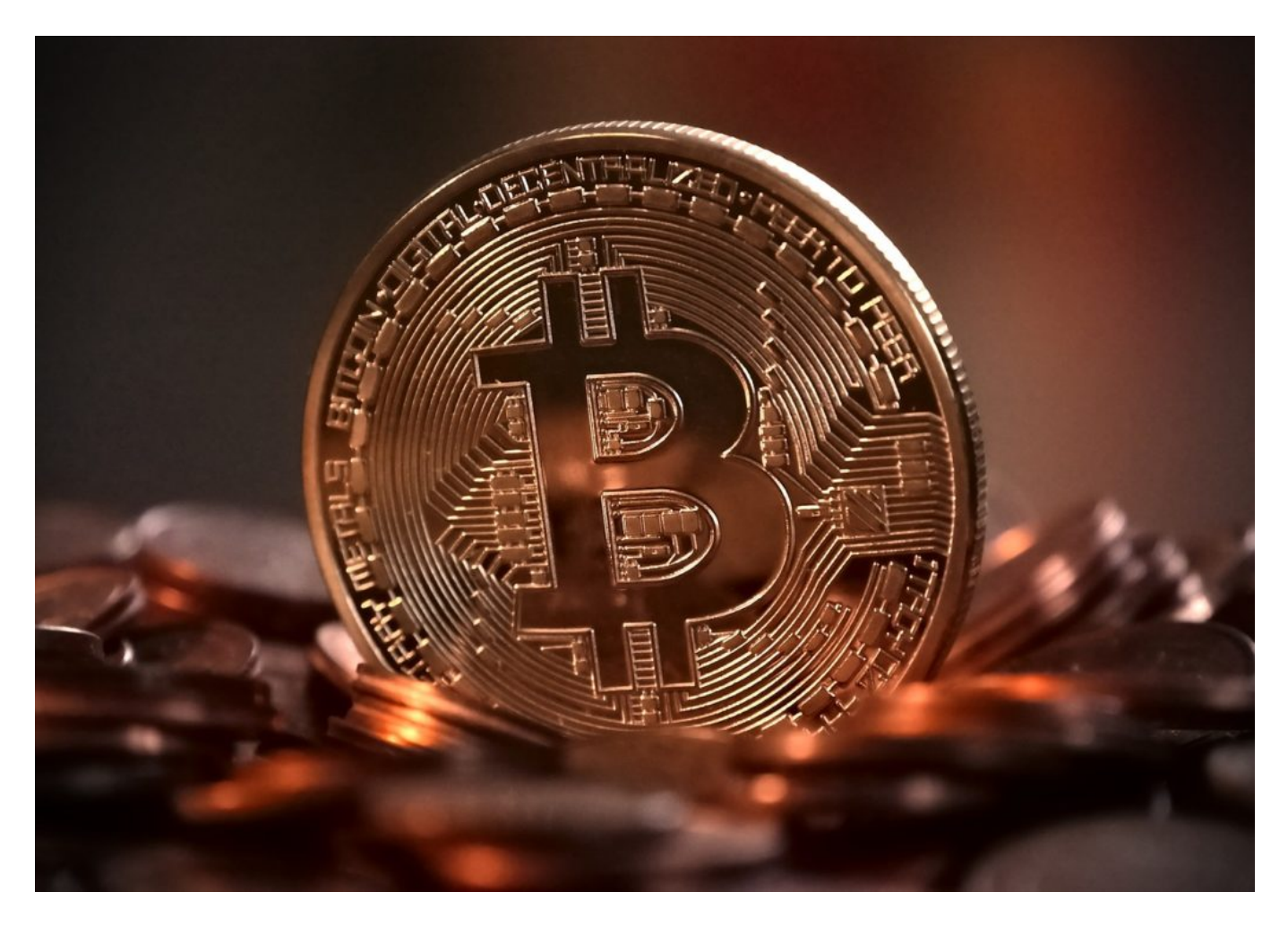

Ich finde das völlig richtig. Denn vom **Bitcoin** wissen wir: Ein echtes Zahlungsmittel ist er nicht – außer im Darknet für illegale Geschäfte. Der Kurs ist extrem volatil, schwankt also wie verrückt, teilweise um mehrere Tausend Dollar am Tag. Aber das ist nicht das Schlimmste.

Der Chef der amerikanischen Notenbank Jerome Powell warnte im Zusammenhang mit

#### **JÖRGSCI** IEE

**schieb.de** News von Jörg Schieb. https://www.schieb.de

Kryptowährungen gerade erst vor einer Gefährdung der Privatsphäre, vor Geldwäsche, lückenhaftem Verbraucherschutz und vor Risiken für die Finanzstabilität. Das sind alles mehr als begründete Aspekte, die man durchdenken muss – vor allem bei einer Kryptowährung wie Libra, die sich anschickt, weltweit zum Einsatz zu kommen.

#### **Schweigen in der Deutschen Politik**

Bislang gar nichts. Keine Äußerungen aus Europa – obwohl es klare und berechtigte Signale aus den USA gibt. Ich habe beim Bundesfinanzministerium angefragt. Mehrmals. Kein Statement – außer wachsweise Formulierungen wie: "Müssen wir erst beobachten" und Hinweise auf Finanzaufsicht und Notenbank. Ein armseliges Statement, denn die Regierung ist dafür verantwortlich, Haltung zu entwickeln und Regeln aufzustellen. Bei den Kryptowährungen duckt sie sich weg.

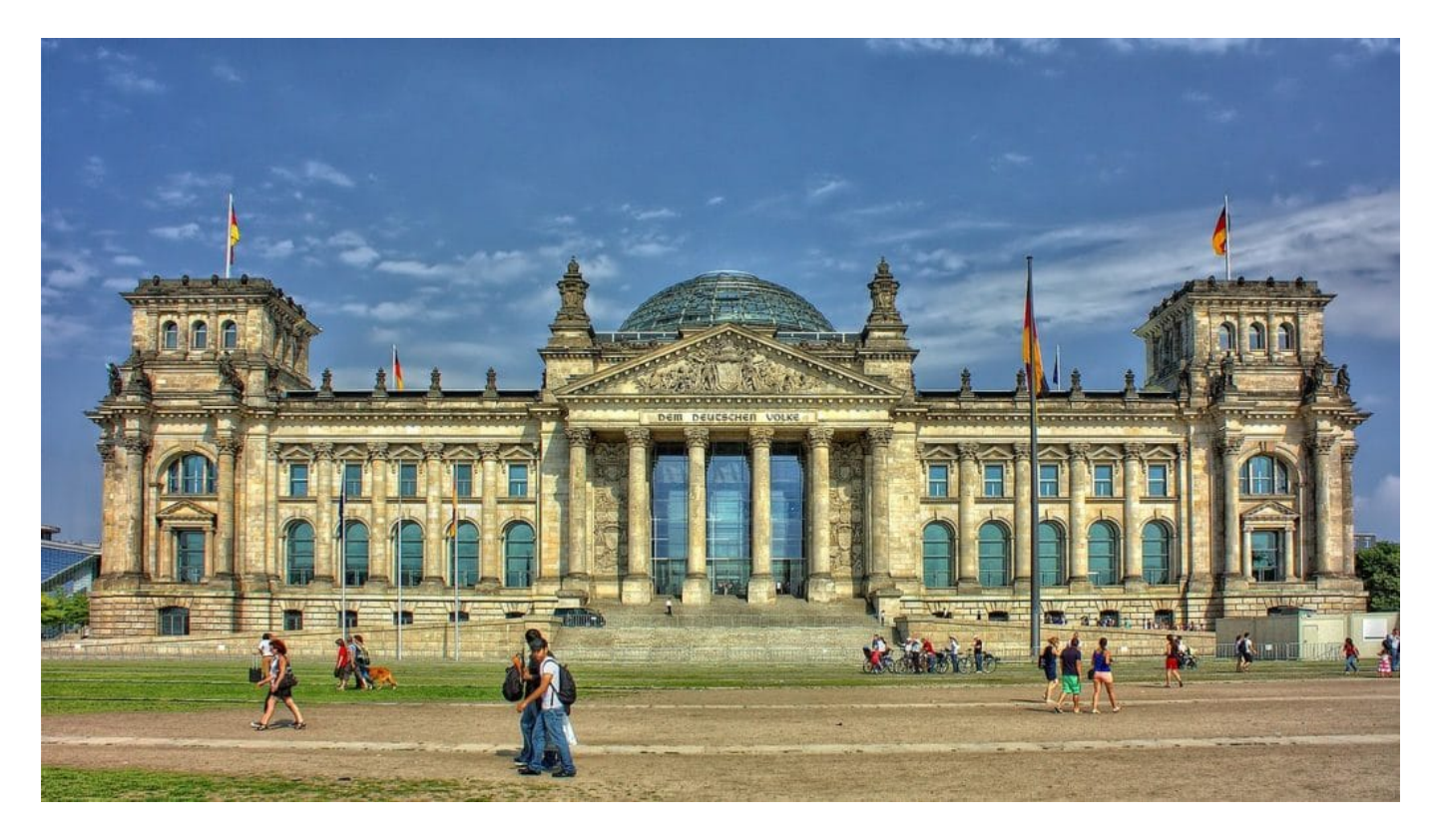

#### **Begründete Bedenken**

Ich finde: Die Bedenken sind begründet.

Niemand weiß, wie z.B. der Libra konkret aussehen soll. Es wird behauptet, es fallen keine Gebühren an und die Währung sei für Menschen ohne Bankkonto. Aber es wird nicht erklärt, wie das gehen soll. Um an Libra zu kommen, muss man Dollar, Euro, Yen wechseln – und das geht nur über Bank- oder Mobilfunkkonto.

Und da fallen natürlich Gebühren an. Bei Facebook liegt natürlich der Verdacht nahe, dass der Konzern vor allem an Nutzerdaten interessiert ist. Versprochen ist, dass keinerlei Informationen

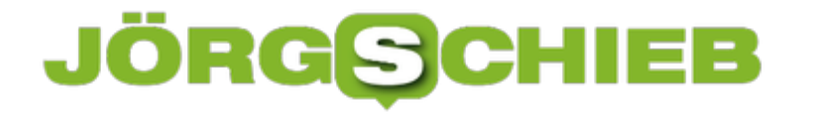

über Geldtransaktionen gespeichert oder ausgewertet werden. Wer jedoch mit Facebook, Facebook Messenger, WhatsApp oder Instagram auf sein Libra-Konto zugreift und damit bezahlt, der liefert zumindest indirekt jede Menge interessanter Daten bei Facebook ab. Mark Zuckerbergs Konzern wird schon nicht zu kurz kommen.

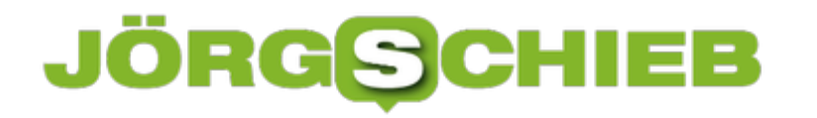

#### **Musikdateien umwandeln unter Windows und macOS**

Früher waren die MP3-Dateien das Maß aller Dinge: Einmal umgewandelt konnten Sie diese auf so gut wie jedem Gerät verwenden, um unterwegs Musik zu hören. Das hat sich zwar nicht geändert, die Zahl der Audioformate sich aber deutlich erhöht. Was nützt es Ihnen, wenn Sie zwar die Musikdateien haben, das Gerät, das sie abspielen soll, sie aber nicht versteht? Auf dem Mac kommt da der kostenlose MediaHuman Audio Converter zum Zug. Diesen bekommen Sie mittlerweile auch für Windows.

Die Handhabung des Programms ist denkbar einfach. Nach der Installation starten Sie es. Dann ziehen Sie die Musikdateien in das Programmfenster des Audio Converters und starten die Umwandlung. In der Standardeinstellung haben Sie dann sowohl die Quell- als auch die Zieldateienin ein und dem selben Ordner.

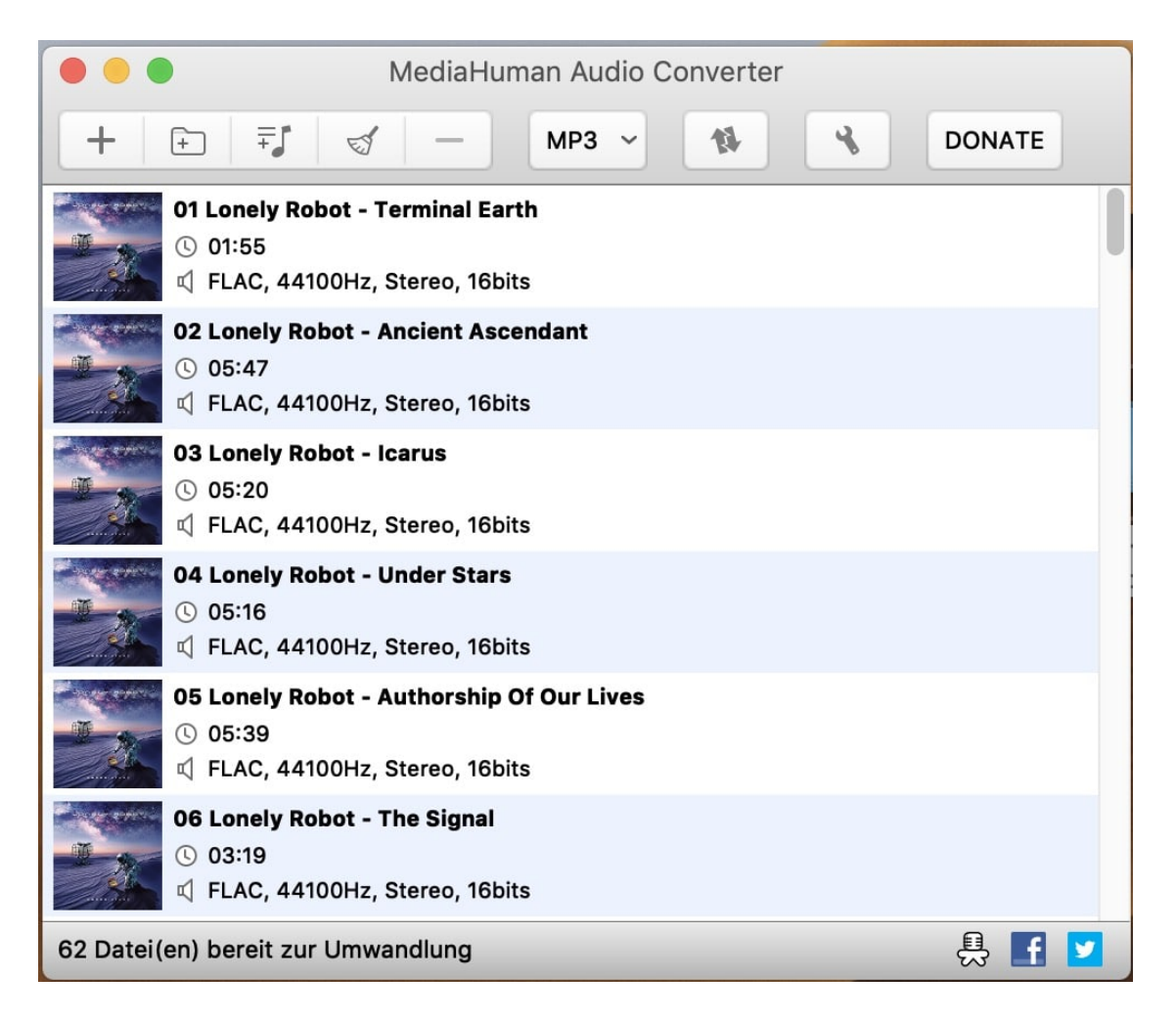

Wenn Sie das nicht wollen, dann geben Sie in den Einstellungen einfach einen anderen Ordner vor, beispielsweise können Sie alle umgewandelten Dateien direkt in einen Archivordner verschieben lassen.

Bei der Umwandlung können Sie aus einer riesigen Liste von Zielformaten wählen. Wenn das

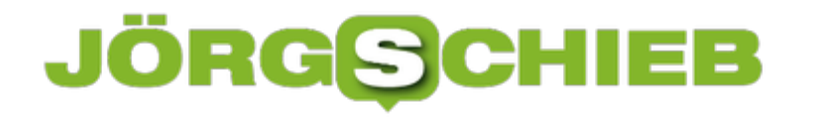

immer das selbe ist (aber vom Standard MP3 abweicht), dann können Sie in den Einstellungen direkt festlegen, welches Format als Standard angezeigt werden soll und die Umwandlung dann mit einem einzigen Klick starten.

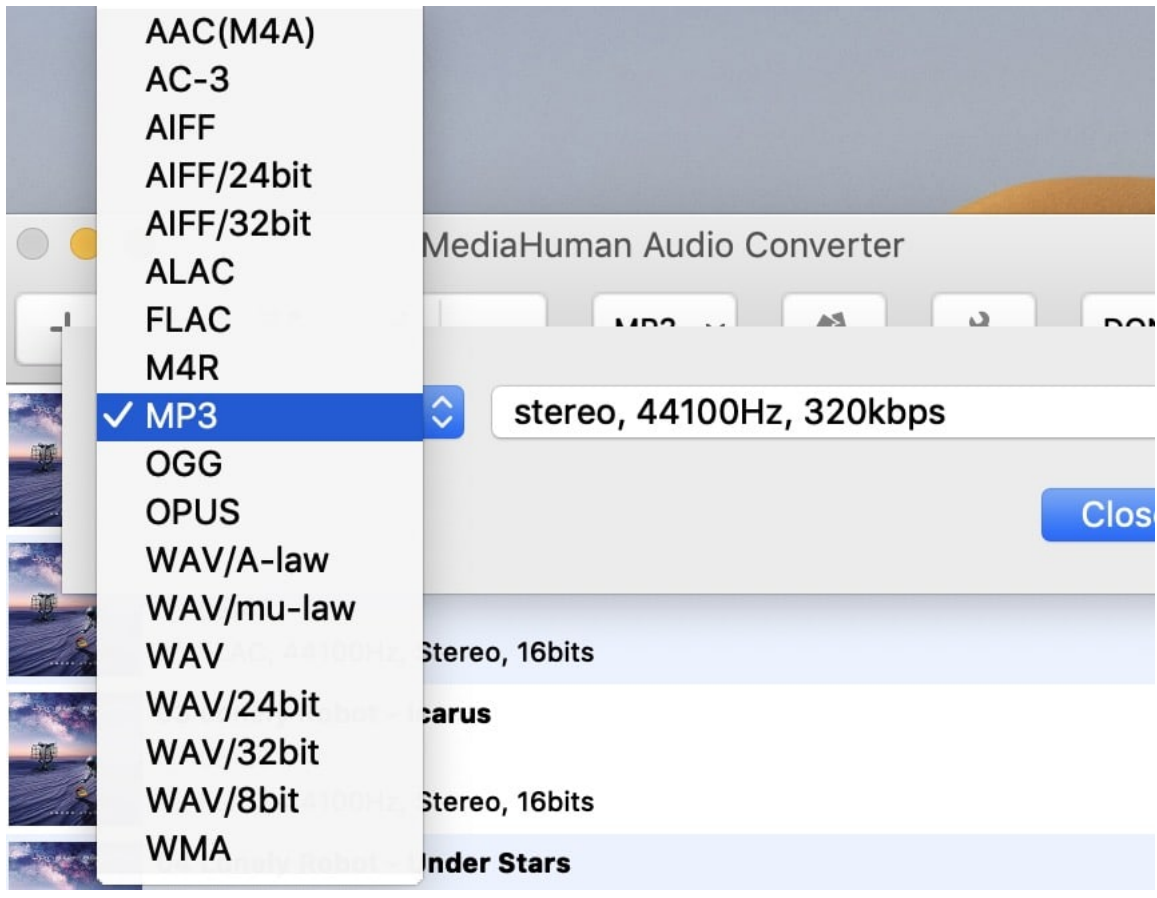

#### **Umfragen mit Outlook erstellen**

Wenn Sie mit einer Vielzahl von Menschen zusammenarbeiten und diese koordinieren, dann müssen Sie sicherlich auch regelmäßig Fragen stellen und deren Antworten koordinieren. Der Termin fürs Sommerfest, die Qualität des Kantinenessens, das klassische Frage- und Antwortspiel. Natürlich können Sie das alles manuell machen. Die Antworten manuell in Excel einzupflegen ist aber unnötiger Aufwand: Outlook kann Sie hier unterstützen!

Wenn Sie eine neue E-Mail öffnen und auf **Optionen** klicken, dann können Sie die Abstimmung über **Abstimmungsschaltfl. verwenden** einfügen. In der Mitte können Sie nun **Abstimmungsschaltflächen verwenden** aktivieren. Im Standard können Sie hier Kombinationen aus Ja und Nein auswählen. Wenn Sie eigene Antwortmöglichkeiten verwenden wollen, dann schreiben Sie diese einfach in das Eingabefeld daneben. Die einzelnen Optionen müssen dann jeweils durch ein Semikolon getrennt werden.

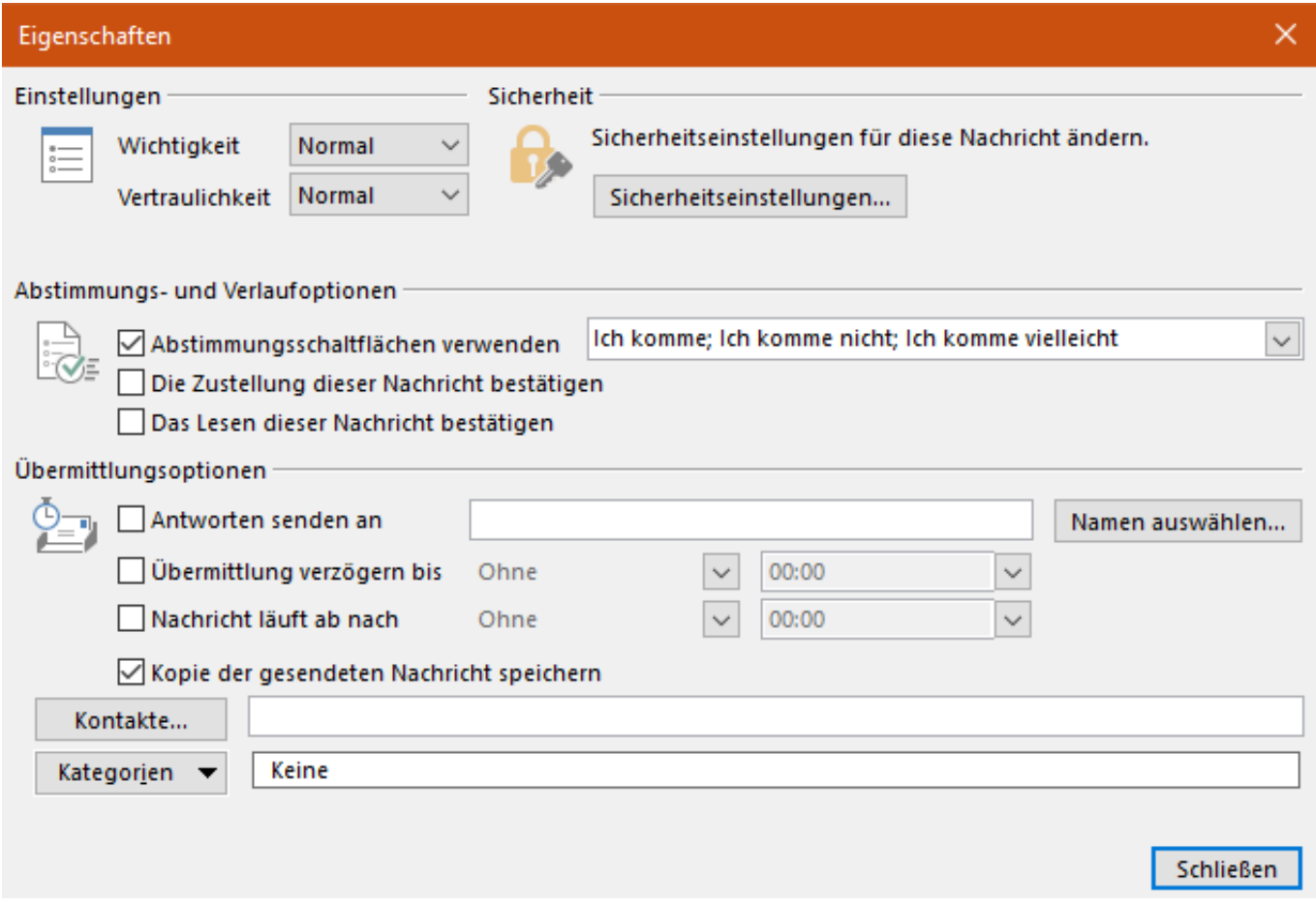

In der zu versendenden E-Mail sehen Sie einen Hinweis, dass Abstimmschaltflächen hinzugefügt wurden.

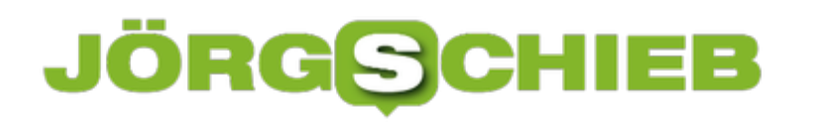

News von Jörg Schieb. https://www.schieb.de

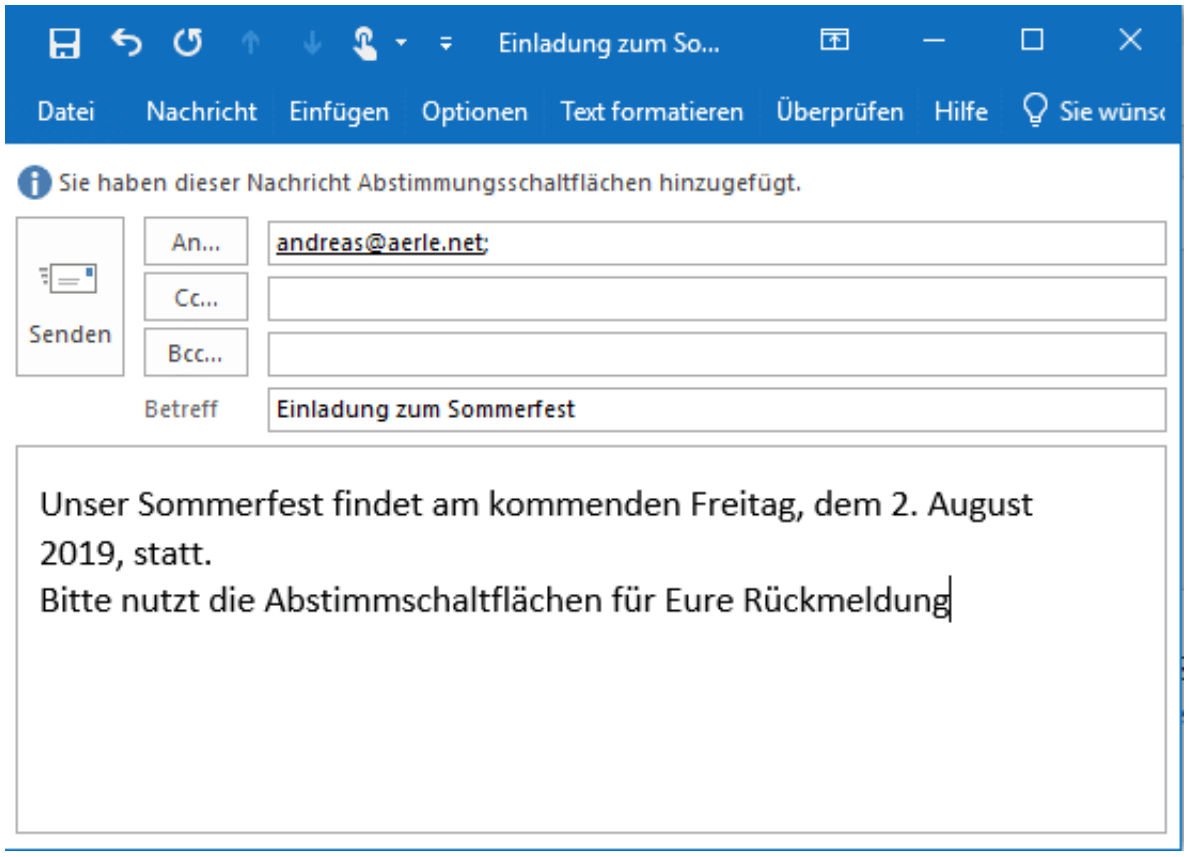

Bei den Empfängern ist dann in der E-Mail in Outlook ebenfalls ein Hinweis auf die Abstimmmöglichkeiten. Klickt er darauf, dann öffnet sich auf seinem Rechner eine Liste der Antwortmöglichkeiten. Ein Klick darauf erzeugt dann eine Antwort-Email, die als Betreff Die gewählte Antwort und dann den Titel der Ursprungs-E-Mail enthält. Beispielsweise "Ich komme: Einladung zum Sommerfest".

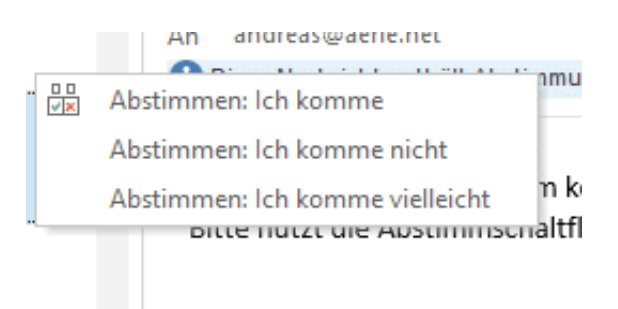

Nach diesem Betreff können Sie Ihren Posteingang sortieren und bekommen so enebn schnellen Überblick über die Antworten.

#### **Wenn Android keine Benachrichtigungen an den Symbolen anzeigt**

Ein Smartphone ist weit mehr als ein Telefon. E-Mail, SMS, WhatsApp, soziale Netzwerke: Neuigkeiten werden abgefragt und direkt auf dem Telefon benachrichtigt. Ob nun als Meldung auf dem Bildschirm oder nur in der Benachrichtigungsleiste am oberen Bildschirmrand: Sie sehen Sie auf einen Blick. Wenn Sie sie verpassen, dann wollen Sie das aber auch mitbekommen. Dazu ist unter Android eine besondere Einstellung wichtig.

Bei Einschalten des Telefons sehen Sie vor allem eines: Die Programmsymbole. In manchen Oberflächen, die Hersteller Ihren Geräten vorinstallieren, bekommen diese einen roten Punkt. Beziehungsweise eine Zahl, die die neuen Benachrichtigungen für die App anzeigen.

Für ältere Android-Versionen war eine Alternative der Nova Launcher, den Sie kostenlos im Play Store herunterladen können. Dieser bietet neben einer verbesserten Oberfläche eben auch die Benachrichtigungen an den Symbolen anzeigt.

Bei Android 9 können Sie das allerdings auch im System direkt einstellen. Wechseln Sie in die Einstellungen, dann tippen sie auf **Apps & Benachrichtigungen** > **Benachrichtigungen**, dann aktivieren Sie die Option **Benachrichtigungspunkte erlauben**.

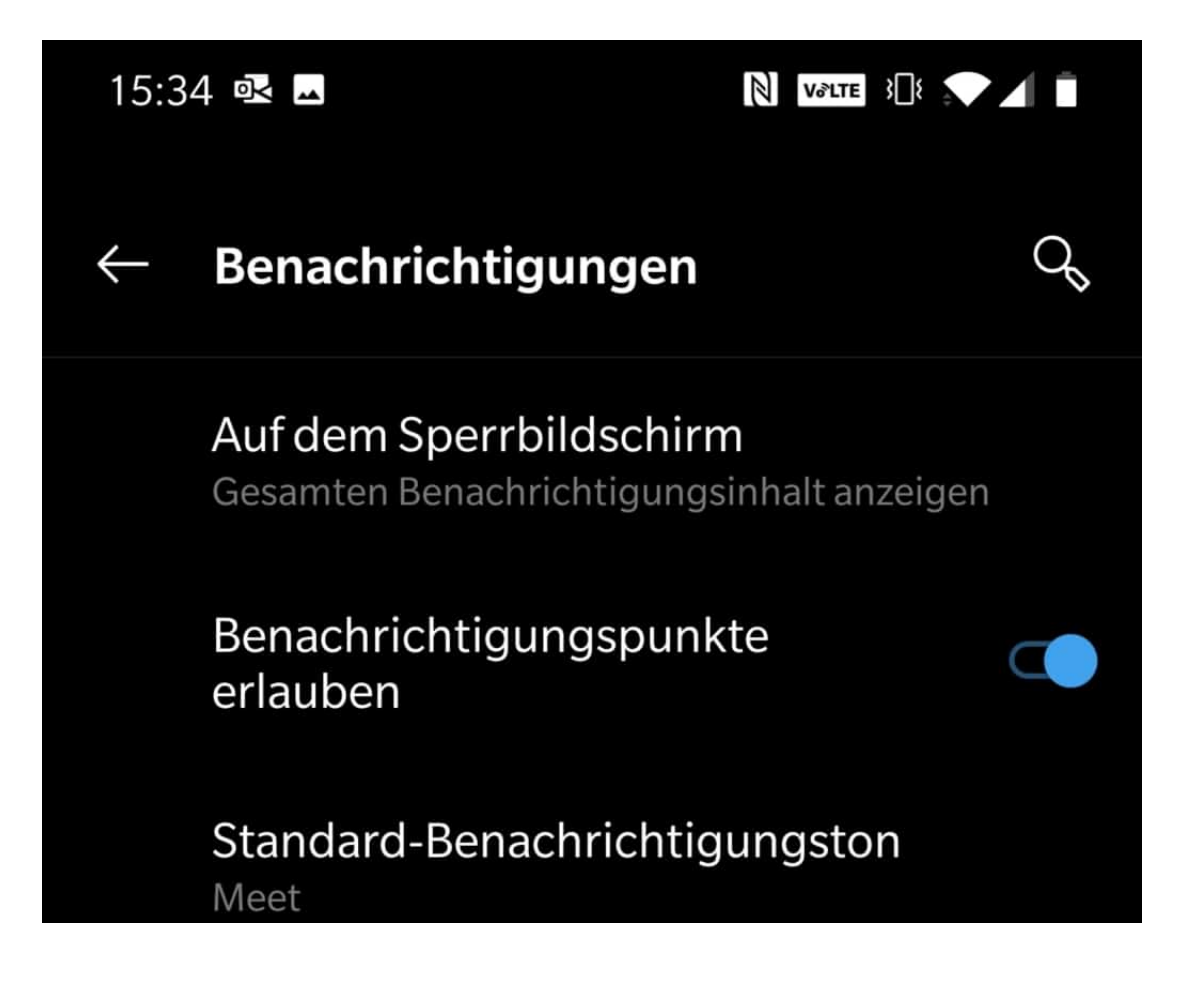

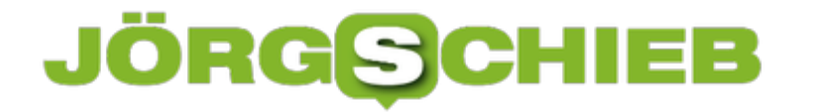

Jede Benachrichtigung sorgt jetzt also für einen roten Punkt am App-Symbol. Nicht zu übersehen, auch wenn Sie die eigentliche Benachrichtigung verpasst haben.

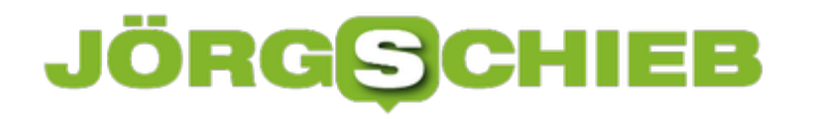

#### **Automatischer Bildupload auf OneDrive**

Ihr Smartphone ist der Immer-dabei-Fotoapparat. Mit den mittlerweile so hochwertigen Linsen können Sie tolle Bilder machen, und auf dem Gespräch speichern. So sicher das läuft, so sehr verlassen Sie sich auch darauf. Was aber, wenn Sie ein Bild versehentlich vom Gerät löschen? Installieren Sie OneDrive als App, und aktivieren Sie den automatischen Upload. Dann verlieren Sie kein Bild mehr.

OneDrive ist der Online-Speicher, der bei allen Microsoft- und Office 365-Konten kostenlos mit am Bord ist. Dieser beinhaltet auch gleich einen Speicher für Bilder. Dieser wird unter anderem im Standard von der Windows 10 Photos-App ausgelesen und die Bilder mit dargestellt.

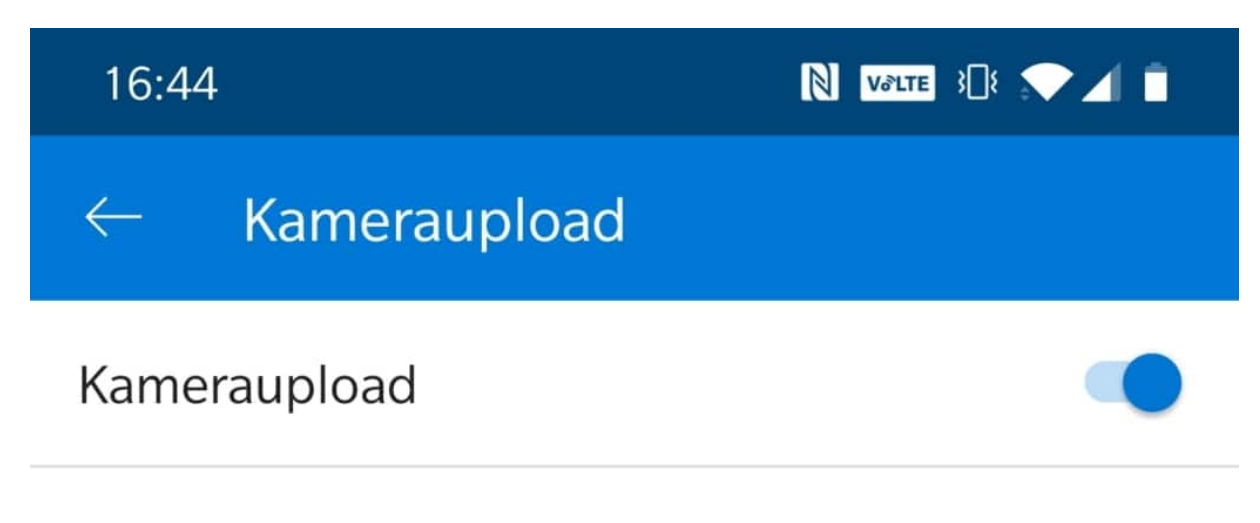

#### Kamerauploadkonto

andreas@aerle.de

Wenn Sie den Uploadstatus überprüfen möchten, tippen Sie auf die Menüschaltfläche und dann auf "Fotos".

In den Einstellungen der OneDrive-App (egal ob unter iOS oder Android) können Sie den **Kameraupload** einstellen. Damit wird jedes geschossene Bild automatisch in den Bilder-Bereich der OneDrive-App hochgeladen.

Um Datenvolumen zu sparen, wird in den Standardeinstellungen der App nur dann ein Bild hochgeladen, wenn eine WLAN-Verbindung besteht. Wenn Sie genug Datenvolumen in Ihrem Mobilfunkvertrag haben, dann schalten Sie einfach den Upload auch bei mobiler Verbindung ein.

Hochladen mit nur WLAN

Zusätzliche Ordner

Uploads nur beim Laden

Videos einschließen

Ähnliche Überlegungen sollten Sie sich auch für Videos machen. Die werden erst einmal nicht hochgeladen, weil Sie sehr groß sind. Wenn Sie aber möchten (und das ist empfehlenswert), dann schalten Sie den Upload von Videos einfach ebenfalls ein.

#### **eScooter: Die neue Datensammelmaschine**

eScooter sind derzeit total angesagt: In vielen Städten stehen sie scharenweise herum - und warten nur darauf, mit dem Smartphone ausgeliehen zu werden. Ein Aspekt, der dabei gerne außer Acht gelassen wird: der Datenschutz. Denn die Verleiher von eScootern sammeln jede Menge Daten - und können damit eine Menge anstellen. Wir erfahren es nur nicht.

Wenn es diesen Sommer einen Trend gibt, dann den: **eScooter**. Die mit E-Kraft betriebenen Roller sind mittlerweile nicht mehr nur in Paris, London oder Kopenhagen zu sehnen, sondern auch bei uns im Land - ob in Köln, Düsseldorf, Bonn, Herne oder Münster. Es ist schon viel über die bis zu 20 km/h schnellen Roller gesagt und geschrieben worden. Doch über einen ganz wesentlichen Aspekt macht sich kaum einer Gedanken: Was ist mit den Daten, die dabei anfallen?

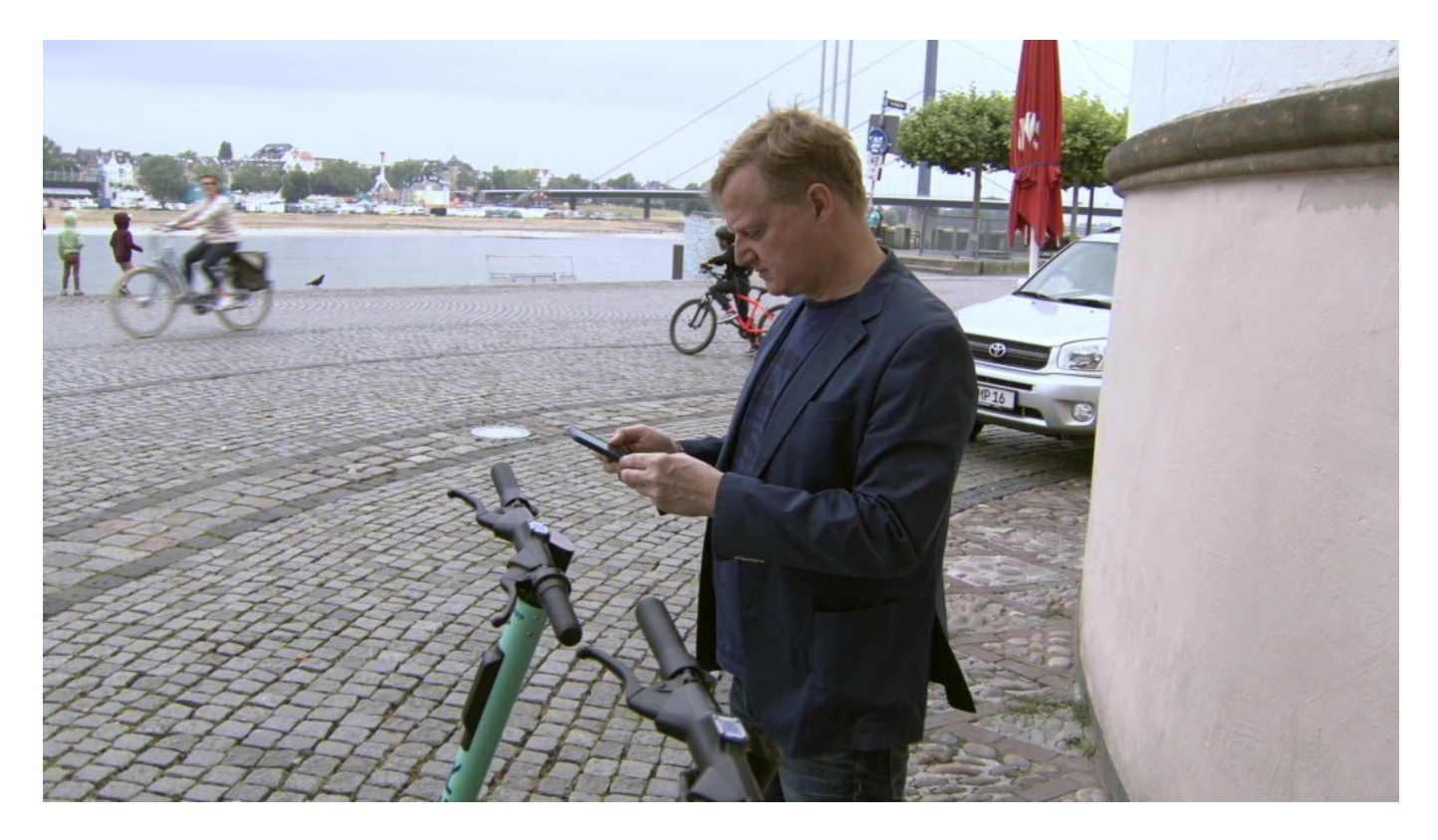

#### **Die Bewegungsdaten sind sehr wertvoll**

Allerdings: Es fallen Daten an. Jede Menge. Das fängt schon mal damit an, dass ohne Smartphone gar nichts geht. Wer eScooter leihen will, braucht eine App. Hier ist eine Registrierung erforderlich - und Zahldaten müssen auch hinterlegt werden. Natürlich bekommt der Verleiher jeden einzelnen Ausleihvorgang mit: Wann und wo einen eScooter geliehen, wohin gefahren, wo wieder abgemeldet? Wer ist nebenher gefahren? Wen getroffen?

Alles Daten, die der Verleiher mühelos ermitteln kann. Ich habe den in Düsseldorf tätigen Verleiher Tier darauf angesprochen. Er versichert, die Daten nur zur "Optimierung unseres Services" zu erheben - und auszuwerten.

Aber solche Versprechungen kennt man ja. Fakt ist: Die Daten sind enorm wertvoll. Von Fahrradverleihern aus China wissen wir, dass sie mit dem Verkauf der Kundendaten mehr verdienen als mit dem Ausleihvorgang. Früher oder später wird das bei den eScootern wohl genauso sein.

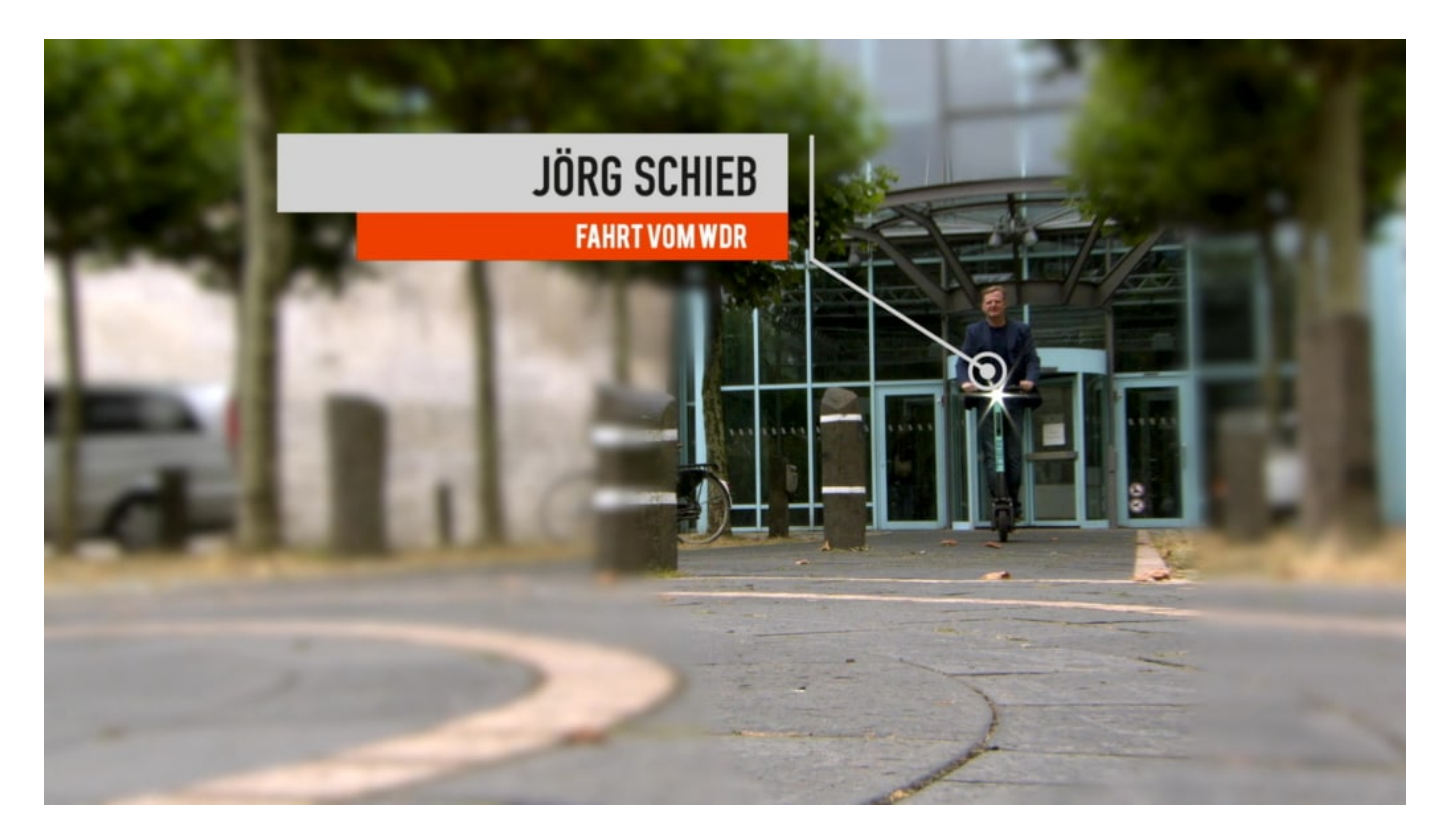

#### **Datenschutz: Kein Thema für die Datenschutzbeauftragte**

Gerne hätte ich mit der Datenschutzbeauftragten von NRW über das Thema gesprochen. Ich habe mehrmals angefragt- aber offensichtlich will sich die Behörde mit dem Thema erst beschäftigen, wenn mal wieder etwas passiert ist. Derzeit hat die Landesdatenschutzbeauftragte - die diesen Titel wohl kaum verdient hat, wenn sie unsere Daten nicht schützt - nichts zu diesem Thema zu sagen. Ganz so, als ob eMobilität und Sharing Economy noch kein Thema bei uns wären.

Ich habe deshalb ausführlich mit dem ehemaligen Datenschutzbeauftragten von Schleswig-

Holstein Thilo Weichert über das Thema gesprochen (siehe Video, das komplette Gespräch). Er sieht hohe Risiken. Zum einen, weil die Daten sehr wertvoll sind. Zum anderen, weil die erfassten Daten nicht transparent sind. Und: Weil die großen Konzerne künftig immer mehr Systeme kontrollieren: ÖPNV, Rad, Roller, eScooter, Leih-Auto... Alle Daten könnten zusammenfließen - und am Ende auch für den Staat interessant sein.

Über das Thema wird viel zu wenig debattiert. Deshalb bin ich im Angeklickt der Sache auf den Grund gegangen - und deshalb gibt es auch schon bald einen Cosmotech-Podcast zum Thema.

https://vimeo.com/348336683

Datenschutz bei eScootern: Interview mit Thilo Weichert

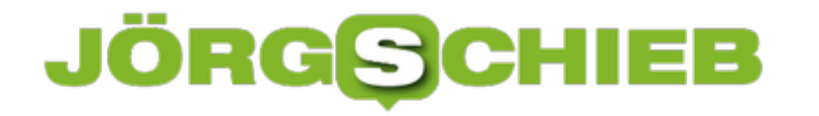

#### **Ändern des Standard-Launchers bei Android**

Im Gegensatz zu iOS lässt sich Android auch von der Oberfläche her konfigurieren. Viele Hersteller verwenden nicht das von Google bereitgestellte "Stock Android", sondern passen es auf eine eigene Oberfläche an. Der Kern der Bedienung eines Android Smartphones ist der so genannte Launcher. Dieser bestimmt das Aussehen der Symbole, die Anordnung der Widgets, kurz: Alles, was Sie auf den ersten Blick auf Ihrem Smartphone sehen. Auch wenn die Hersteller das vorgeben: Ändern können Sie es allemal.

Unter **Einstellungen** > **Apps & Benachrichtigungen** > **Standard-Apps** finden Sie eine Liste von Apps. Diese werden im Standard für bestimmte Funktionen verwendet. Klicken Sie hier auf **Launcher (Start-App) und Spracheingabe**.

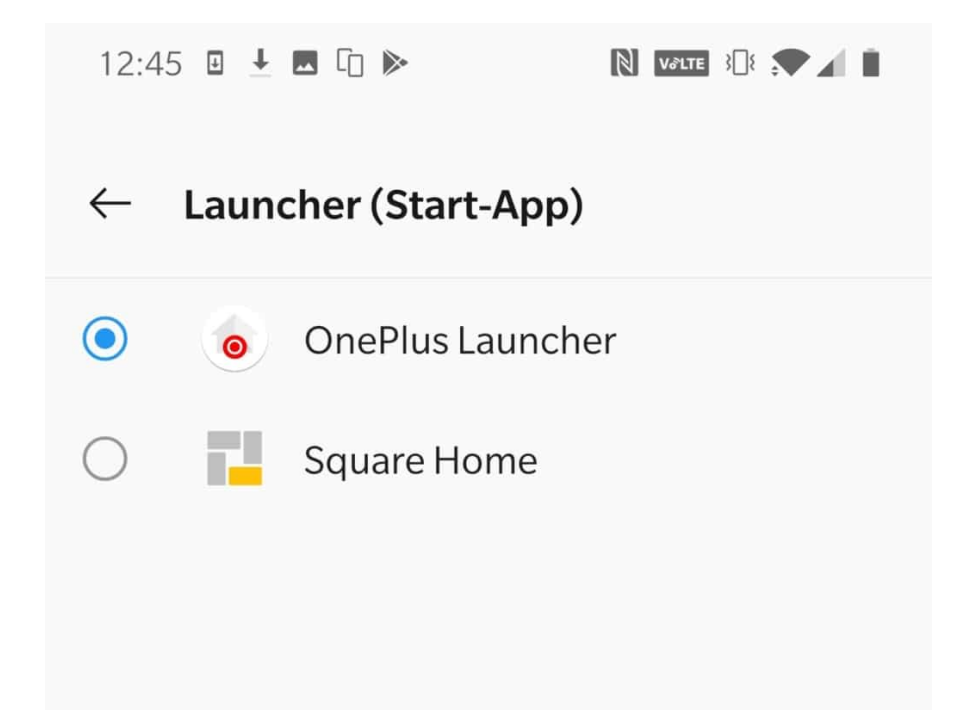

Hier können Sie dann aus den installierten Launchern den auswählen, den Sie im Standard verwenden wollen. Dieser wird dann ohne Nachfrage immer verwendet.

**Standard-Apps** Start, Browser

App-Berechtigungen Apps, die standort, mikrofon, kamera verwenden

Kontrolle der Datennutzung

Notfallbenachrichtigungen

Spezieller App-Zugriff 2 Apps dürfen uneingeschränkt Daten nutzen

Wenn Sie nun wieder zum Standard-Launcher Ihres Telefons zurückkehren sollen, dann können Sie das wie oben beschrieben machen. Manchmal aber ist der Standard-Launcher nicht als separate App installiert. Dann ist der Weg ein wenig komplizierter.

Tippen Sie in den **Einstellungen** auf **Apps & Benachrichtigungen**, dann suchen Sie sich die Launcher-App, die Sie gerade verwenden, aus der liste heraus. Tippen Sie sie an, dann tippen Sie auf **Standard entfernen**. Android wechselt nun automatisch auf die im System hinterlegte Launcher-Version.

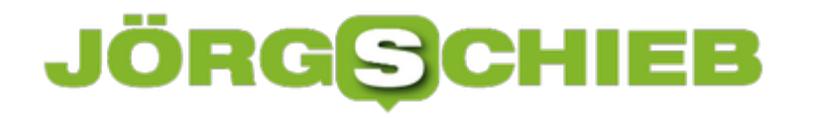

#### **Umbenennen von Laufwerken unter Windows 10**

Windows ist nicht sehr einfallsreich, wenn es um die Vergabe von Namen für einen Datenträger geht. Das Verfahren stammt noch aus der MS-DOS-Zeit. Da mussten Sie noch mit Tastatur und Eingabeaufforderung arbeiten. Und das führte unter anderem dazu, dass die Laufwerksbezeichnungen möglichst kurz sein sollten. Ein Buchstabe war optimal, und so wird die Systemfestplatte immer noch C genannt. Das erste Diskettenlaufwerk war A, das zweite B, und so weiter. Windows 10 hat dies aus Kompatibilitätsgründen beibehalten. Ist nun ein bestimmter Laufwerksbuchstabe nicht vorhanden, wird von einem Programm aber gebraucht, dann können Sie hier trotzdem manuell eingreifen.

Das Festplattendienstprogramm (Disk Management Tool) von Windows können Sie aufrufen, indem Sie in der Suchleiste **Festplatte** eingeben und auf den Eintrag klicken.

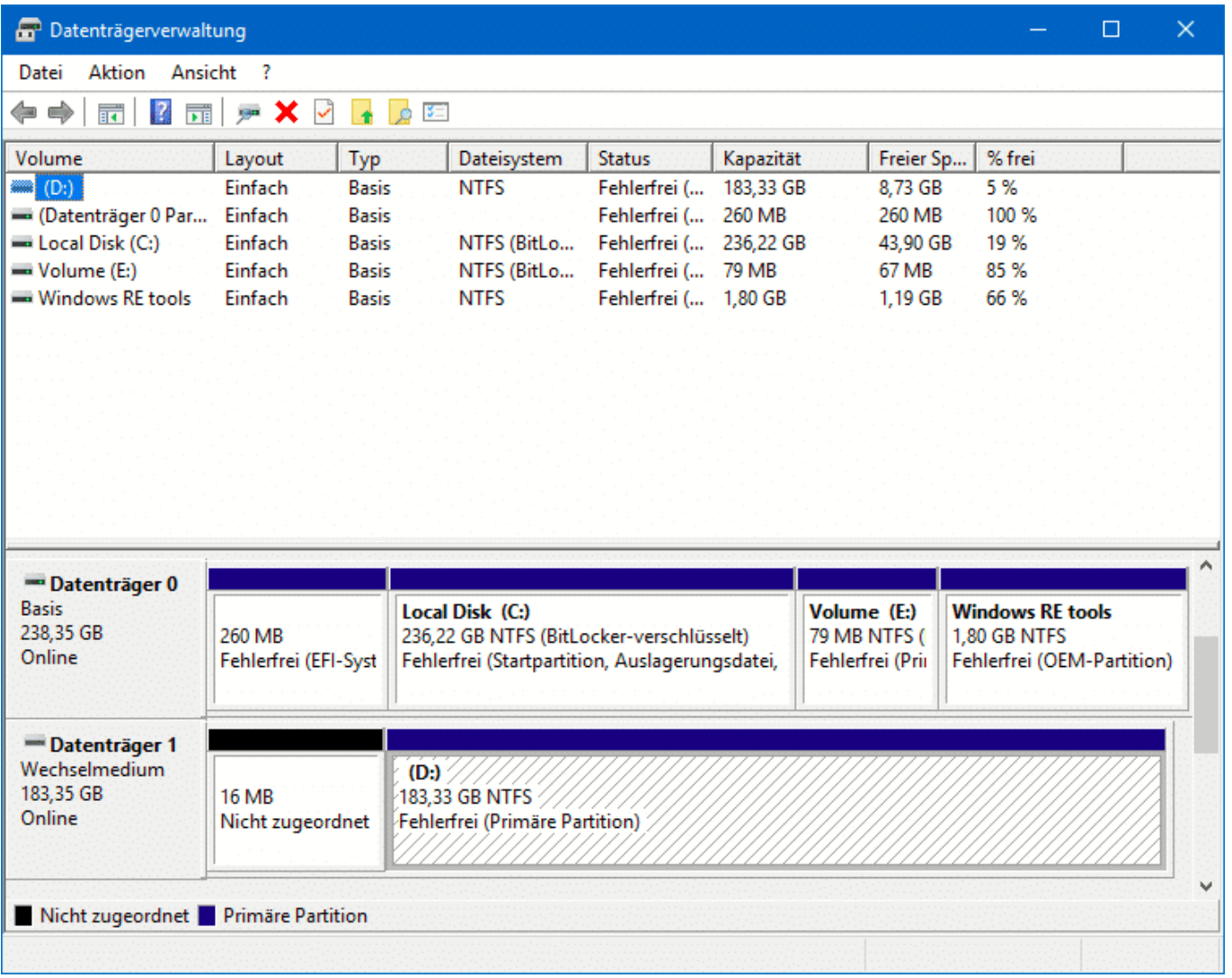

Windows zeigt Ihnen nu alle Festplatten im System und alle Partitionen darauf. Um einen Lauwerksbuchstaben zu ändern, klicken Sie zuerst mit der rechten Maustaste auf das Laufwerk

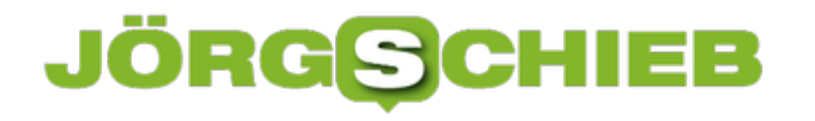

in der Liste. Nun wählen Sie **Laufwerkbuchstaben und -pfade ändern**.

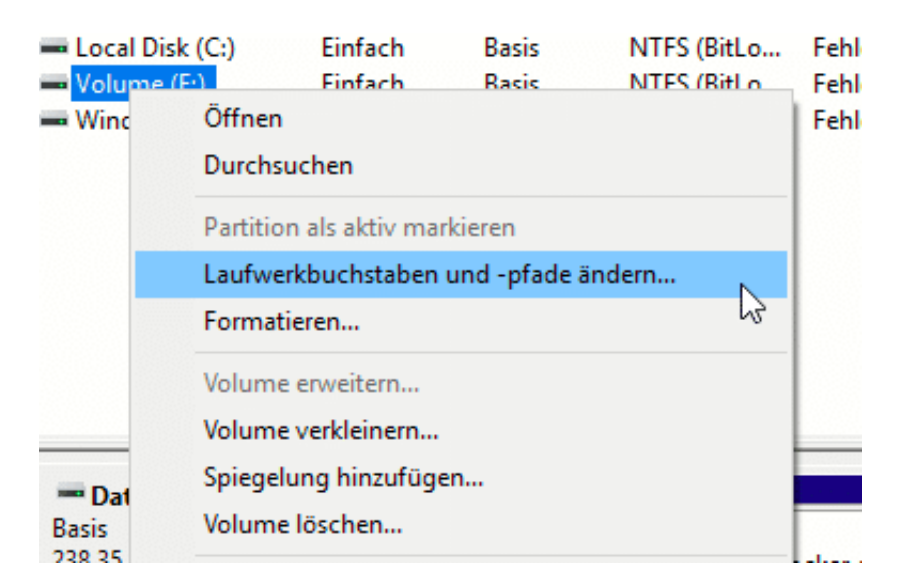

Sie sehen jetzt die aktuelle Zuweisung eines Laufwerkbuchstabens an die Festplatte. Klicken Sie auf Ändern und wählen Sie in der **Drop-Down-Liste** den gewünschten Buchstaben aus. Wenn Sie ein Programm von der Festplatte starten müssen, können Sie alternativ **In folgendem leeren NTFS-Ordner bereitstellen** auswählen. Die Festplatte wird dann an diesen Ordner gehängt und ist unter dem eingegebenen Pfad zu erreichen.

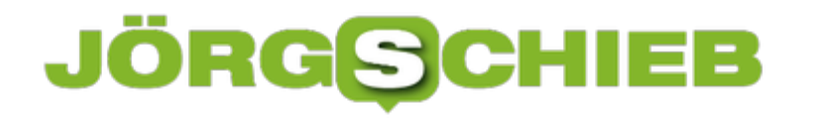

#### **Automatisches Speichern in Word und Excel einschalten**

Die Cloud ist in aller Munde: Manchmal als Heilsbringer, oft als Sicherheitsrisiko. Fest steht aber, dass Sie kaum eine Möglichkeit haben, Dateien immer zur Verfügung zu haben und die Cloud nicht zu nutzen. Mittlerweile hat auch die automatische Speicherung von Dokumenten bei den Office-Programmen Einzug gehalten. Das Aktivieren ist kinderleicht.

In den neuern Versionen von Word und Excel finden Sie in der Symbolleiste oben links einen kleinen Schalter **Automatisches Speichern**. Auch wenn Ihre Datei bisher noch lokal auf der Festplatte oder einem USB-Stick gespeichert ist, können Sie direkt die Speicherung in der Cloud aktivieren. Office unterstützt dabei die Microsoft-Produkte OneDrive (das bei jedem Microsoft- und Office 365-Konto als kostenloser Speicher dabei ist) und SharePoint, der zu Office 365 gehört.

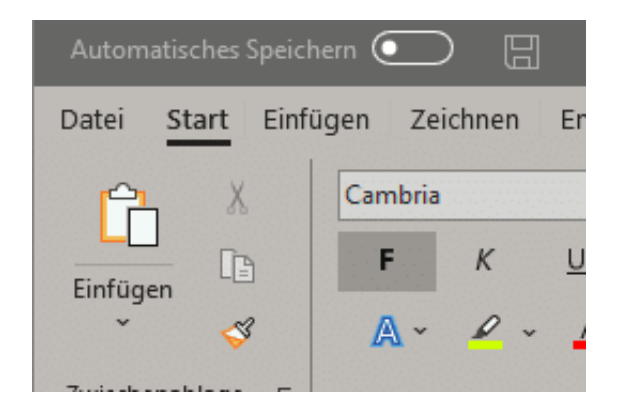

Kaum haben Sie den Schalter umgelegt, da zeigt Ihnen das Office-Programm schon die konfigurierten Konten auf Ihrem PC an. Wählen Sie das aus, über das Sie das Dokument in der Cloud speichern wollen. Zur Aktivierung müssen Sie sich dann einmal mit Ihrem Kennwort am Konto anmelden.

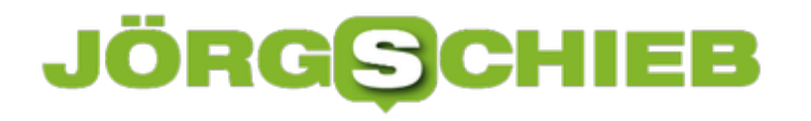

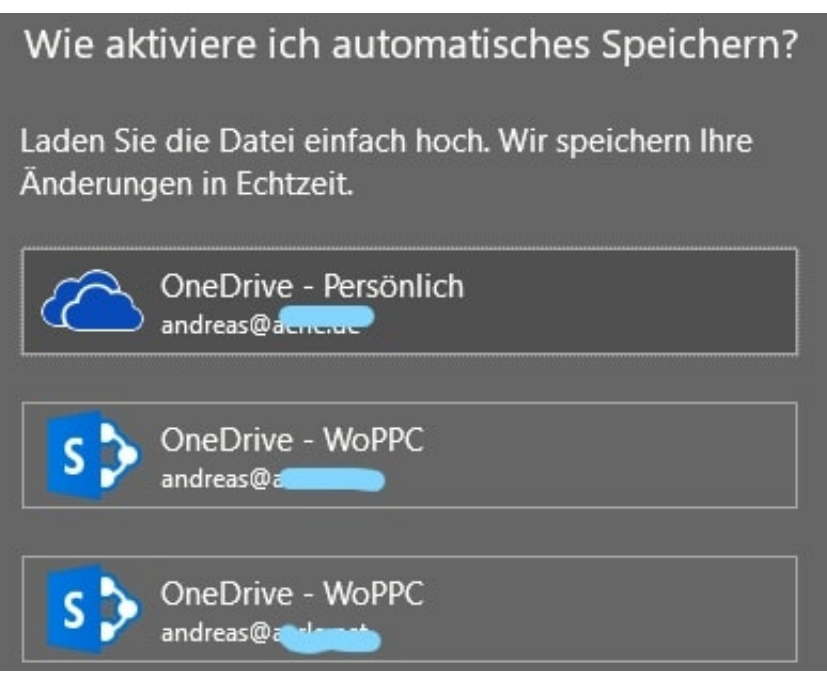

Danach können Sie dann den Ordner, in den das Dokument soll, auswählen. Cloud-Speicher sind organisiert wie Festplatten, die Navigation wird Ihnen also leicht fallen. Einmal aktiviert speichert das Office-Programm die Veränderungen an der Datei dann automatisch sehr zeitnah ab. Datenverluste, weil Sie das manuelle Speichern vergessen, gehören also der Vergangenheit an.

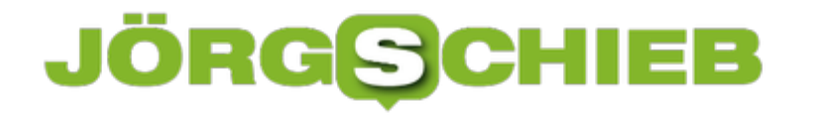

#### **Termine über mehrere Tage in Outlook Web einstellen**

Termine sind nicht immer glatt und einfach und finden nur an einem Tag oder ganztägig statt. Sie bekommen Übernachtungsbesuch, der am Abend des ersten Tages kommt und am Morgen des Folgetages wieder fährt. Ein solcher Termin geht über zwei Tage, aber eben nur zu bestimmten Stunden. Wenn Sie diesen im Web-Client von Outlook eingeben wollen, dann fehlt Ihnen auf den ersten Blick die Möglichkeit, das Datum des letzten Tages einzugeben. Allerdings nur auf den ersten Blick!

Nur, wenn Sie den **Ganztägig**-Schalter aktivieren, bekommen Sie auch ein Enddatum als Auswahlmöglichkeit. Dann aber können Sie keine Uhrzeiten angeben.

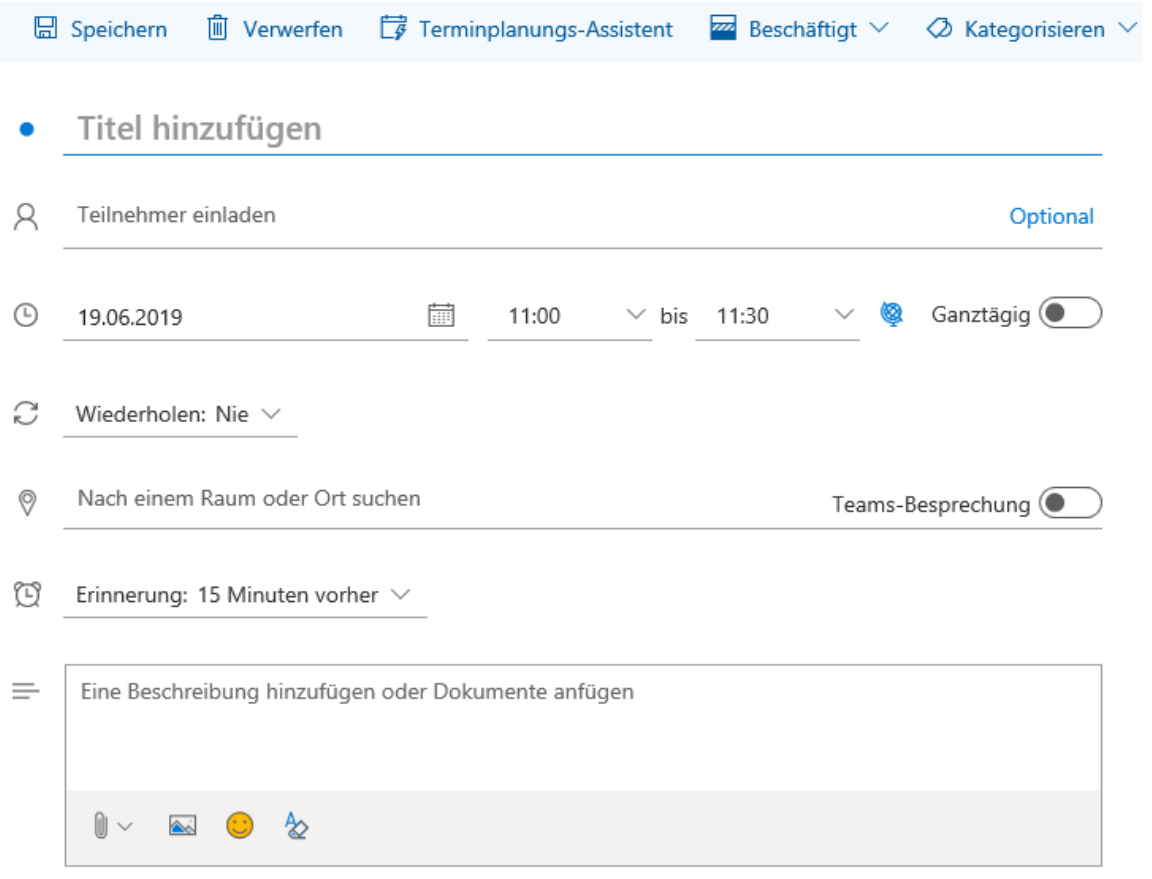

Die einfache Lösung: Klicken Sie auf das Symbol mit dem kleinen Globus neben der Endzeit. Das öffnet eigentlich die Eingabemöglichkeit für die Zeitzone, in der ein Termin stattfindet. Da aber - zum Beipiel bei Interkontinentalflügen - die Zeitzone am Anfang und am Ende eines Termins unterschiedlich sein kann, können Sie hier auch eine Endzeit eingeben.

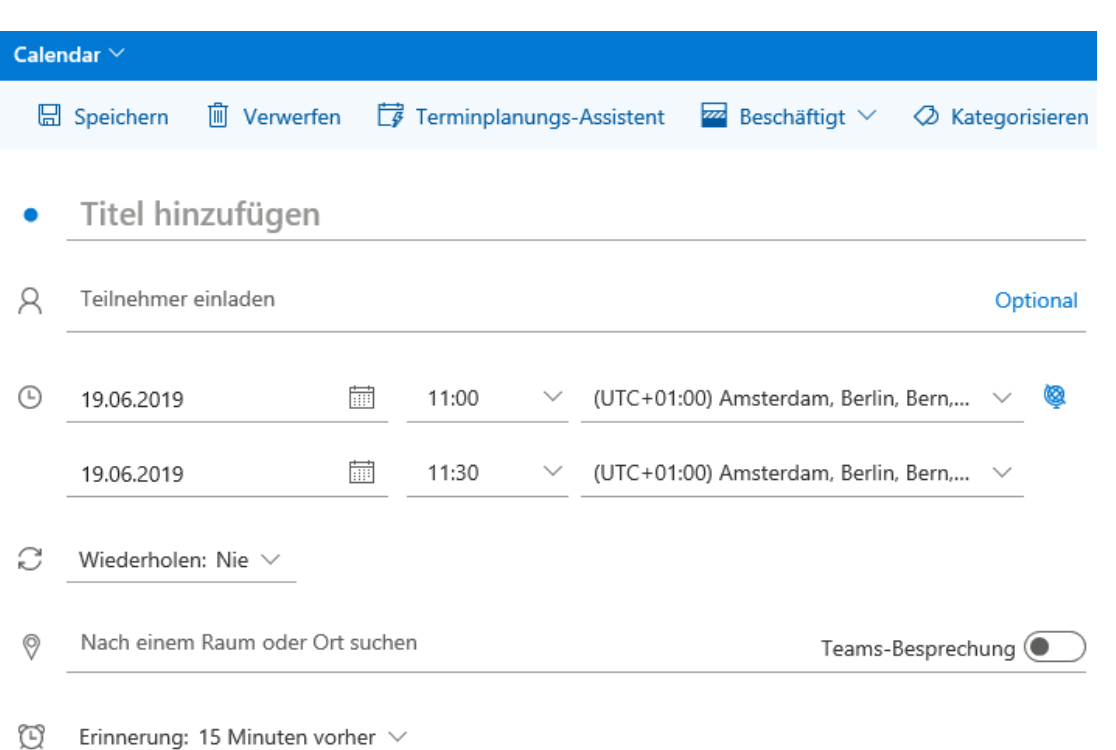

Lassen Sie die Zeitzone unverändert, wenn der Termin an ein und dem selben Ort stattfindet. Geben Sie dann Start- und Endzeitpunkt ein, und verschicken Sie den Termin an alle Teilnehmer. Die grafische Anzeige des Termins im Kalender geht dann über die Tagesgrenze hinaus auf den nächsten Tag.

#### **CDs rippen unter macOS: XLD**

Die CD mag in Zeiten des Streamings keinen so hohen Stellenwert wie früher haben. Viele Anwender aber sind durchaus noch preisbewusst: Solange Musikdateien nahezu das selbe kosten wie CDs stirbt sie nicht aus. Zumal eine CD wiederverkaufbar ist, eine Musikdatei nicht. Trotzdem wollen Sie die Musik der CD ja auch unterwegs hören. Das Rippen einer CD, also die Umwandlung in eine Datei, ist auch auf dem Mac kostenlos möglich.

XLD, der X Lossless Decoder, ist ein kostenloses Tool, das genau das leistet. Einmal installiert legen Sie eine CD ins Laufwerk Ihres Mac ein und klicken dann auf **Ablage** > **Audio CD öffnen** und den Namen der CD. Wird dieser nicht angezeigt, dann müssen Sie die Titelinformationen manuell eingeben.

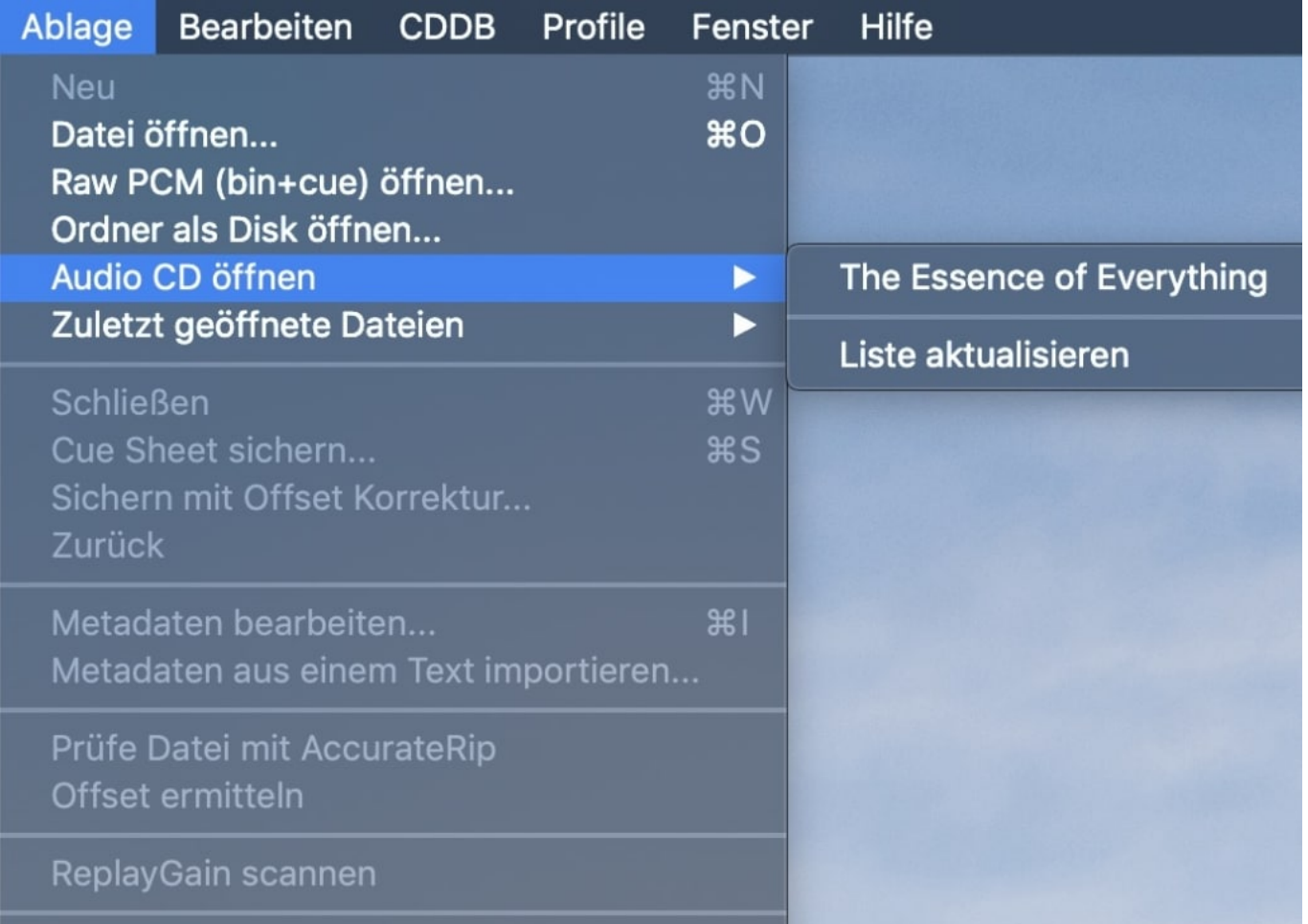

Wichtig: Im Normalfall startet parallel iTunes und zeigt die CD an. Schließen Sie das iTunes-Fenster und wechseln Sie dann zurück zu XLD!

Zum Verändern der Metadaten klicken Sie einen Track (oder alle, wenn es um den Interpreten oder das Album geht) an und dann auf **Bearbeite Metadaten**.

#### ORGS IEB

**schieb.de** News von Jörg Schieb. https://www.schieb.de

 $\bullet$   $\bullet$   $\bullet$ The Essence of Everything Alle Titel mit Pre-Gap sichern außer "Hidden Track" (HTOA) C Auslese-Modus Auslesen Hole Metadaten Bearbeite Metadaten Brenne CD The Essence of Everything **The Essence of Everything** Light & Shade Stück Titel  $\checkmark$ Interpret Länge Pause 1-01 Essence of You Light & Shade 01:08:16 00:00:00  $\overline{\mathcal{S}}$ 1-02 Drown in the Absurdity Light & Shade 05:24:38 00:00:00  $\bullet$  $\overline{\mathcal{S}}$ 1-03 Spirit of Anne Light & Shade 04:21:63 00:00:00  $\overline{\mathcal{S}}$ 1-04 Burned Light & Shade 04:52:50 00:00:00 1-05 You Are Light & Shade 04:42:33 00:00:00  $\overline{\mathcal{S}}$  $\overline{\mathcal{L}}$ 1-06 Meet Me in Summer Light & Shade 05:30:02 00:00:00 1-07 Brokenhearted Light & Shade 06:44:66 00:00:00  $\overline{\mathscr{S}}$  $\boldsymbol{\mathcal{G}}$ 1-08 Lionhearted Light & Shade 04:16:69 00:00:00  $\overline{\mathscr{S}}$ 1-09 Wander so Far Light & Shade 00:00:00 06:42:19 1-10 Welcome the Cold Light & Shade 03:50:45 00:00:00  $\bullet$ 00:00:00  $\overline{\checkmark}$ 1-11 The Essence of Everything Light & Shade 07:16:51 AccurateRip: Nein 54:51:02 Total

Im Standard erzeigt XLD FLAC-Dateien. Die sind verlustfrei, haben also die Qualität des Originals. Wenn Ihr Gerät diese nicht abspielen kann oder Sie Platz sparen müssen, dann können Sie das Zielformat unter **XLD** > **Einstellungen** > **Allgemein** verändern.

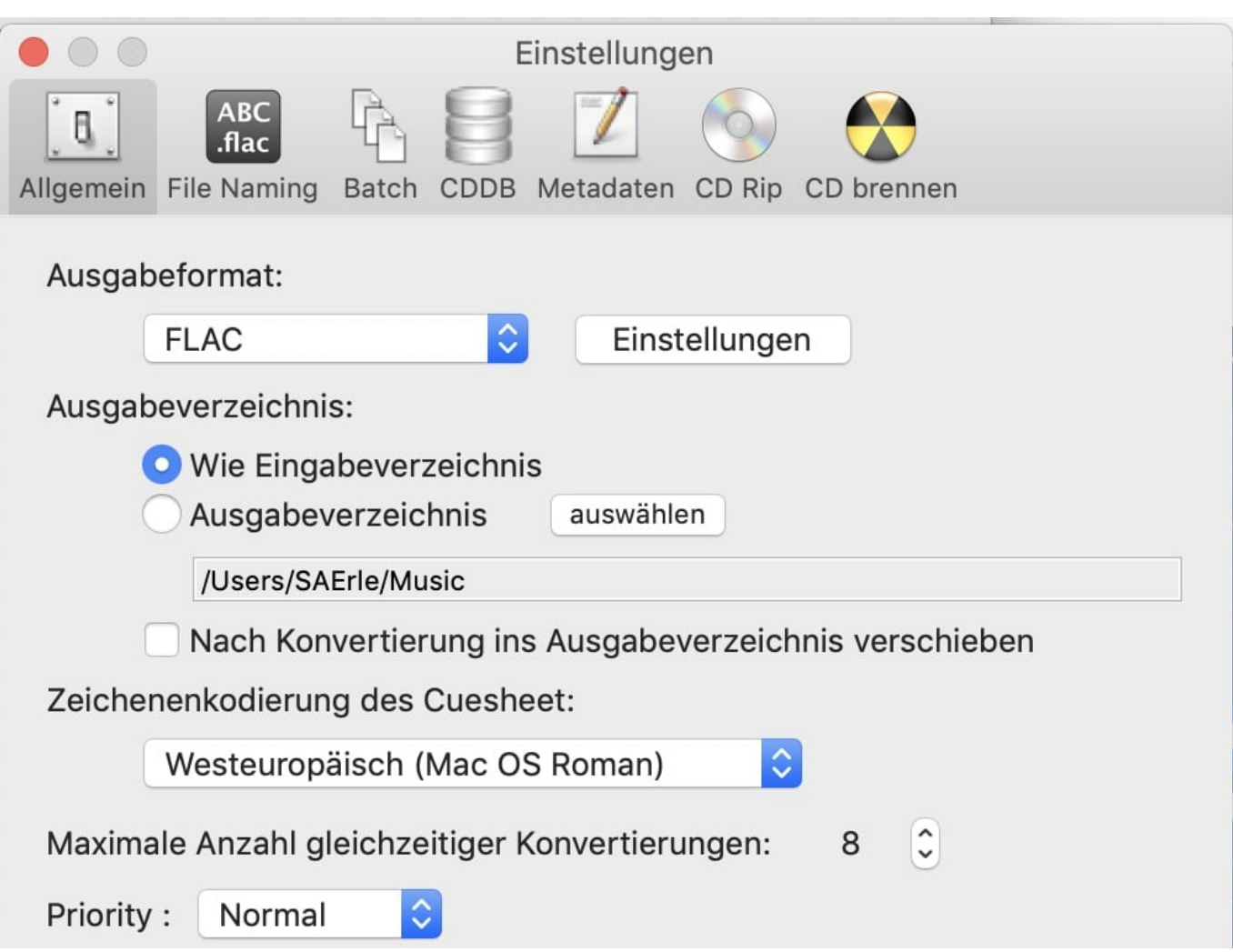

Starten Sie den Rip durch einen Klick auf Auslesen, und nach kurzer Zeit können Sie Ihre CD auch digital anhören!

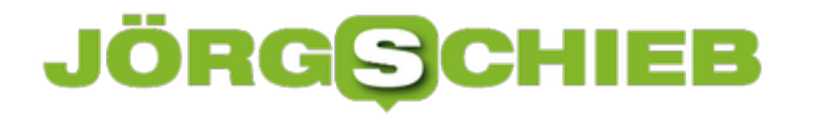

#### **iOS-Gesten auf Android-Smartphones aktivieren**

Als Apple den Home-Button verwarf, war das Geschrei groß: Navigation ohne Tasten? Nur über den Bildschirm? Wie soll das gehen? Kurze Antwort: Hervorragend. So hervorragend, dass selbst Google diese Art der Navigation in Android 9 verankert hat. Nicht im Standard aktiviert, versteckt, aber immerhin. Einen Versuch ist sie in jedem Fall wert!

Die Idee für Android ist sogar noch einen Schritt ausgefeilter: Die Hersteller buhlen um jeden Millimeter, den sie mehr auf der Vorderseite als Display nutzen können. "Full Screen" ist das Schlagwort, und da stören einfach Bereiche, die zur Navigation genutzt werden. Ob Samsung S10, Huawei P30 oder OnePlus 7 Pro: Je mehr Platz Sie auf dem Bildschirm haben, desto beeindruckender ist es.

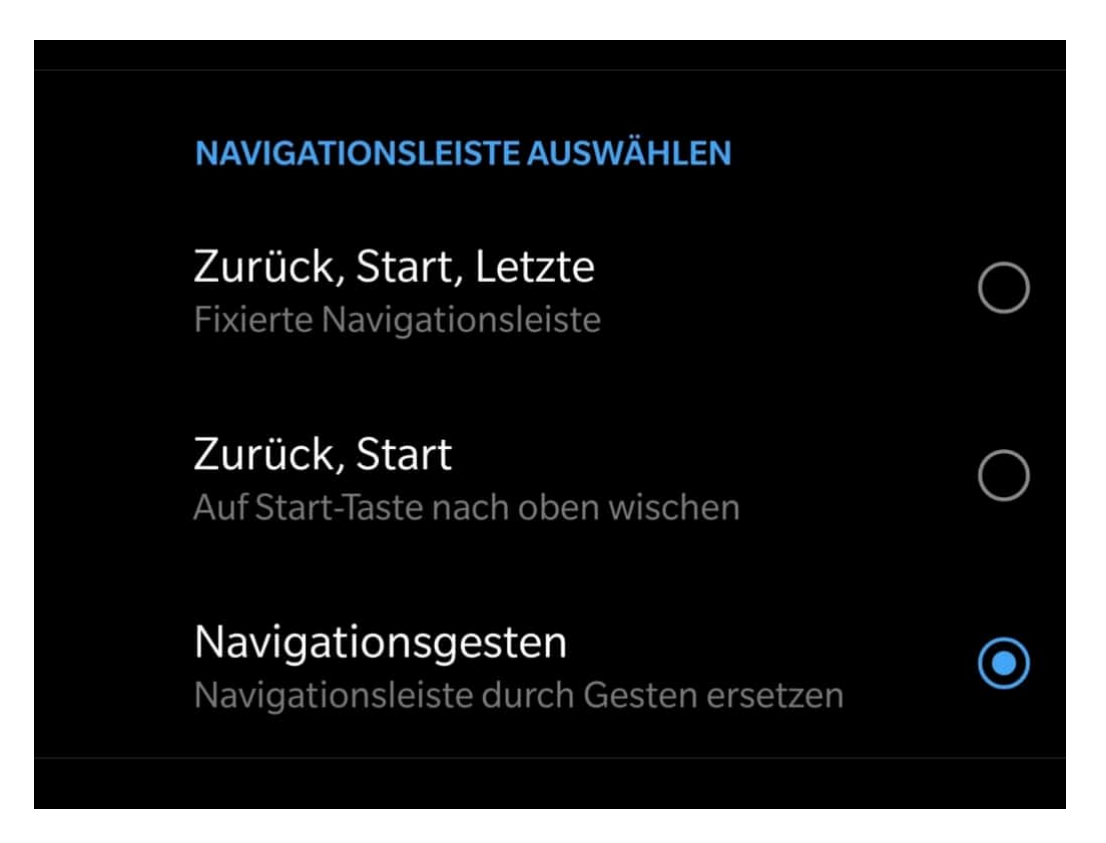

Unter Android 9 tippen Sie auf die **Einstellungen**, dann auf **Tasten & Gesten** > **Navigationsleiste**. Hier können Sie nun zum Einen die Anordnung der klassischen Android-Tasten auf der Soft-Tastatur einstellen, zum Anderen aber eben auch die Navigationsgesten.

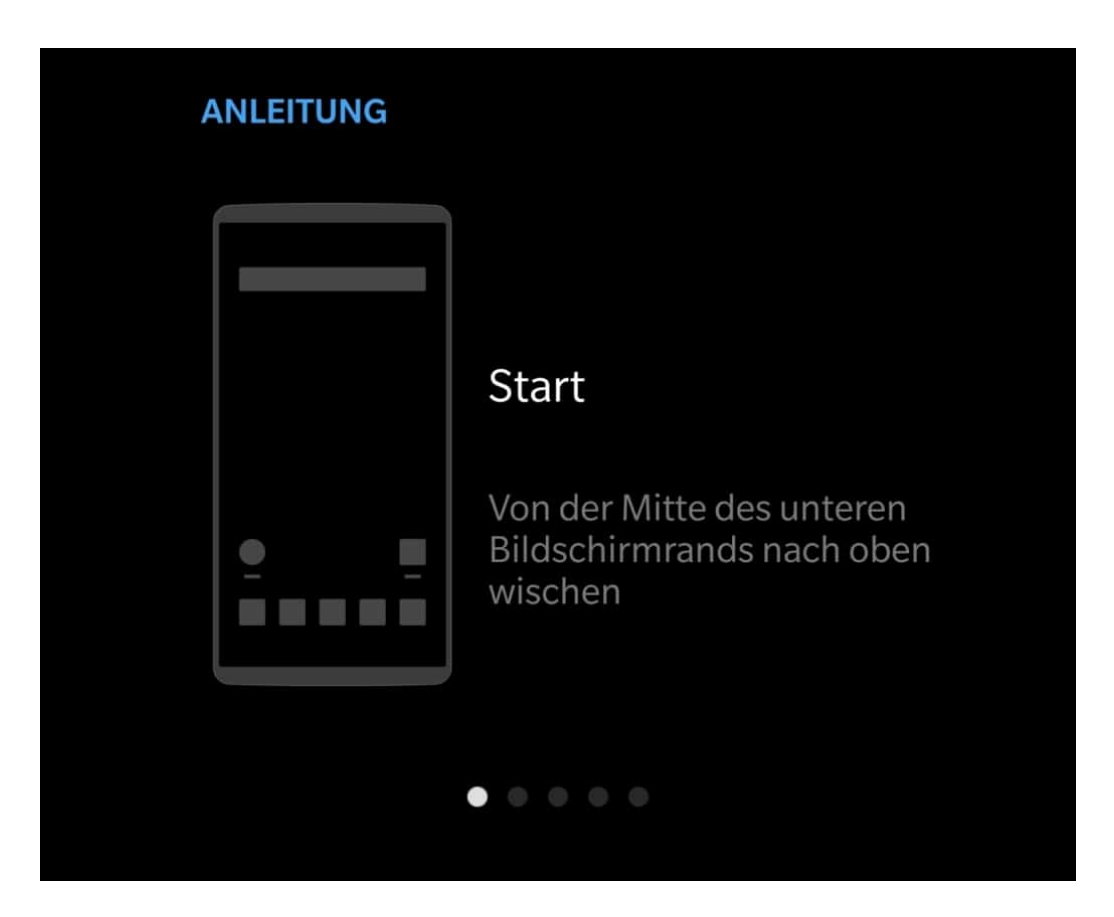

Wenn Sie ein iPhone X/XS/XS Max/XR oder ein neueres iPad Pro kennen, dann sind die Gesten nicht neu: Durch ein Wischen mit dem Finger von unten nach oben über das Display gelangen Sie auf die Hauptseite. Nach oben Wischen und den Finger einen Moment halten öffnet die laufenden Apps, Wischen von unten nach oben über den rechten Bildschirmrand übernimmt die Zurück-Funktion. Natürlich müssen Sie sich daran gewöhnen, einen Versuch wert ist es aber allemal. Die nicht mehr von den Softkeys blockierten Bildschirmnbereiche sind es wert!